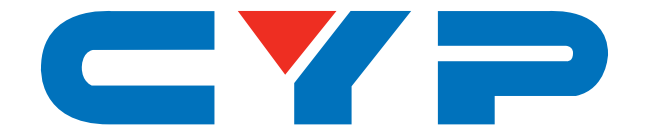

# **CH-2535TX & CH-2535RX**

**HDMI/DP/VGA over HDBaseT Scaling Transmitter (PD) & Receiver (PSE) with Control System**

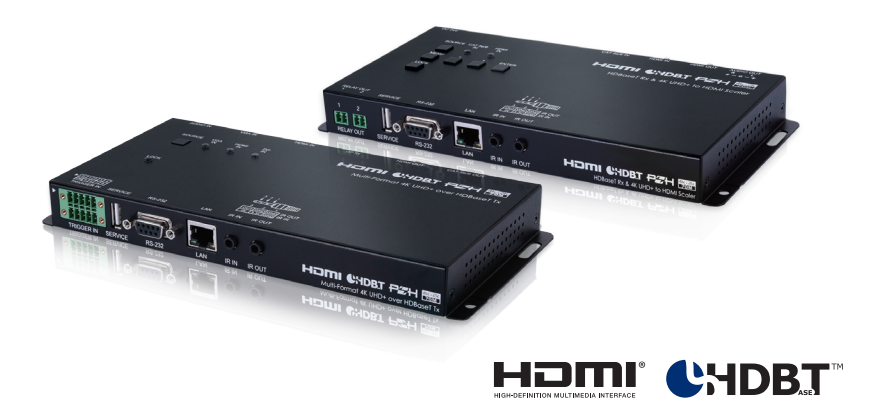

# **Operation Manual**

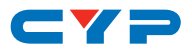

## **DISCLAIMERS**

The information in this manual has been carefully checked and is believed to be accurate. Cypress Technology assumes no responsibility for any infringements of patents or other rights of third parties which may result from its use.

Cypress Technology assumes no responsibility for any inaccuracies that may be contained in this document. Cypress also makes no commitment to update or to keep current the information contained in this document.

Cypress Technology reserves the right to make improvements to this document and/or product at any time and without notice.

## **COPYRIGHT NOTICE**

No part of this document may be reproduced, transmitted, transcribed, stored in a retrieval system, or any of its part translated into any language or computer file, in any form or by any means electronic, mechanical, magnetic, optical, chemical, manual, or otherwise—without express written permission and consent from Cypress Technology.

© Copyright 2017 by Cypress Technology.

All Rights Reserved.

### **TRADEMARK ACKNOWLEDGMENTS**

All products or service names mentioned in this document may be trademarks of the companies with which they are associated.

# CY=

# **SAFETY PRECAUTIONS**

Please read all instructions before attempting to unpack, install or operate this equipment and before connecting the power supply.

Please keep the following in mind as you unpack and install this equipment:

- Always follow basic safety precautions to reduce the risk of fire, electrical shock and injury to persons.
- To prevent fire or shock hazard, do not expose the unit to rain, moisture or install this product near water.
- Never spill liquid of any kind on or into this product.
- Never push an object of any kind into this product through any openings or empty slots in the unit, as you may damage parts inside the unit.
- Do not attach the power supply cabling to building surfaces.
- Use only the supplied power supply unit (PSU). Do not use the PSU if it is damaged.
- Do not allow anything to rest on the power cabling or allow any weight to be placed upon it or any person walk on it.
- To protect the unit from overheating, do not block any vents or openings in the unit housing that provide ventilation and allow for sufficient space for air to circulate around the unit.

# **REVISION HISTORY**

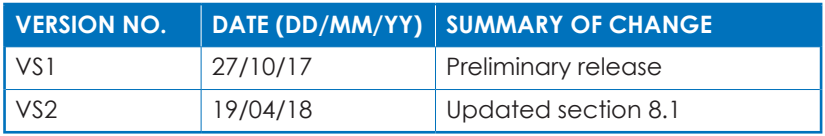

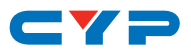

# **CONTENTS**

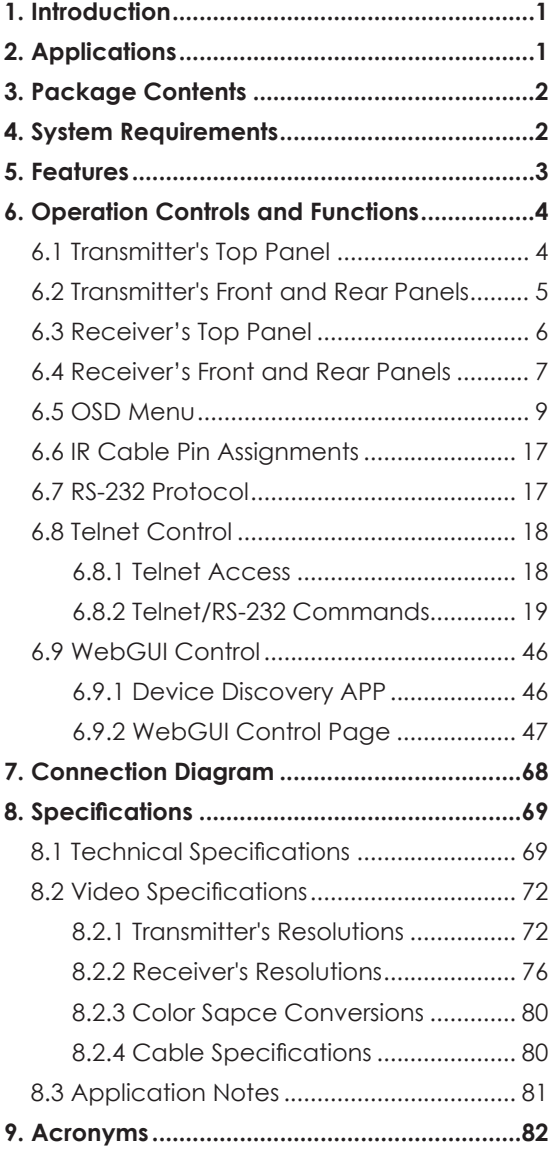

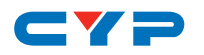

## **1. INTRODUCTION**

This new collaboration Transmitter and Receiver system is a convenient turnkey solution for video selection and extension in conference rooms, classrooms and showrooms. These units provide not only AV conversion and extension but also an intelligent and easy way to control devices throughout the entire venue. The three most common input interfaces (HDMI, DisplayPort, and VGA) are supported by the Transmitter, providing the ultimate in source compatibility and flexibility. The HDMI and DisplayPort inputs both support resolution/ timing up to a maximum of 4K@60Hz (4:4:4, 8-bit) which is converted, as appropriate, for transmission over HDBaseT. The selected source can be transmitted over Cat.6/7 cable up to 70m (at 4K@60Hz). The Receiver can scale the HDBaseT video source, or local HDMI input, to match the connected display's resolution requirements.

The Transmitter also provides an interface for a remote control keypad, or trigger interface, which can be easily installed within a podium or within a table in a conference room or classroom. This interface can allow the user to control a wide range of devices by activating single commands or complex macros and sending commands out over the local network. In order to provide a more robust selection of control options, the Receiver also supports 2 relay connections, providing instant control over projector screens, curtains, lights, etc. The unique macro programmability allows for the implementation of multiple command activations from a single button press. These units are controllable via top panel controls (with OSD), WebGUI, Telnet, and RS-232.

## **2. APPLICATIONS**

- Conference room display
- Classroom display
- Showroom display

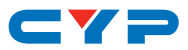

# **3. PACKAGE CONTENTS**

#### *Transmitter*

- 1×HDMI/DP/VGA over HDBaseT Scaling Transmitter
- 1×IR Extender Cable
- 1×IR Blaster Cable
- 2×Terminal Blocks (5-pin)
- 1×Operation Manual

#### *Receiver*

- 1×HDMI over HDBaseT Scaling Receiver
- 1×IR Extender Cable
- 1×IR Blaster Cable
- 2×Terminal Blocks (2-pin)
- 1×Terminal Block (5-pin)
- 1×24V/2.7A DC Power Adaptor
- 1×Power Cord
- 1×Operation Manual

## **4. SYSTEM REQUIREMENTS**

- HDMI and DisplayPort source equipment such as media players, video game consoles or set-top boxes.
- VGA source equipment such as PCs, laptops or set-top boxes.
- HDMI receiving equipment such as HDTVs, monitors or audio amplifiers.
- Analog audio receiving equipment such as headphones, audio amplifiers or powered speakers.
- The use of "Premium High Speed HDMI" cables is highly recommended.
- The use of industry standard Cat.6, Cat.6a or Cat.7 cable is highly recommended.

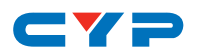

# **5. FEATURES**

- HDMI, DisplayPort, and VGA input support
- Input resolution support up to 4K@60Hz (4:4:4, 8-bit) via HDMI and **DisplayPort**
- HDBaseT feature support: High-Definition (HD) Video and Audio, 100BaseT Ethernet, 48V PoH, and Bi-directional IR pass-through
- Receiver's scaled output supports resolutions up to 4K@60Hz (4:4:4, 8-bit) via HDMI
- Support pass-through of LPCM 2.0/5.1/7.1, Bitstream & HD Bitstream audio formats
- External analog stereo audio embedding/de-embedding support
- Support for automatic input detection and automatic switching on source loss
- Supports controlling a wide variety of conference room equipment such as media players, projectors, projection screens, curtains, etc. via Ethernet, RS-232, IR, or relay (method is device dependent)
- Support for IR code learning as well as IR broadcasting
- Supports Telnet for both client and server functionality
- Control system supports defining up to 16 devices to simplify control and management of controlled devices within the system
- Integrated macro command lists support activating multiple events from a single button press (up to 16 actions per macro)
- Battery backed up RTC (Real Time Clock) to control scheduled macro execution and program event activation
- Supports extended keypad (trigger) control for easy, single button, macro activation (optional equipment)
- Compatible with the wall plate control system, allowing for full control of devices within the same Ethernet network (optional equipment)
- Advanced EDID management options including Internal, External, and User configurations
- Easy firmware updates in the field via USB thumb drive or WebGUI
- Controllable via top-panel buttons (with OSD), WebGUI, Telnet, and RS-232

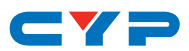

# **6. OPERATION CONTROLS AND FUNCTIONS**

# **6.1 Transmitter's Top Panel**

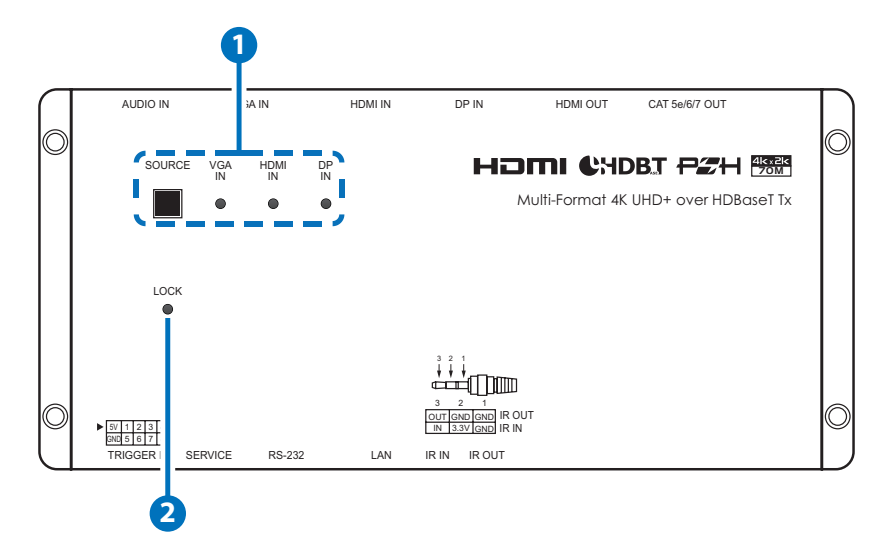

**1 SOURCE & LEDs:** Press this button to sequentially switch through the available inputs. The LED will illuminate GREEN to indicate which source is currently selected. Live, but unselected, sources will be lit RED.

This unit supports a total of 4 sources (3 on the Tx, 1 on the Rx). The selection sequence is: Tx VGA→Tx HDMI→Tx DP→Rx HDMI→Tx VGA→Etc. When the Rx's HDMI input is selected, the Tx's local mirrored HDMI output will continue to display the last local input that was selected.

**2 LOCK LED:** This LED will be lit when the unit's controls are in the locked state.

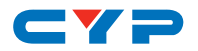

# **6.2 Transmitter's Front and Rear Panels**

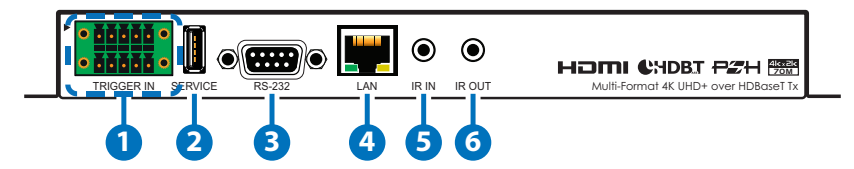

- **1 TRIGGER IN:** This 10 pin terminal block provides 8 trigger pins for activating functions and macros within the unit. 5V and ground pins are also provided for compatibility and use with the optional Trigger Keypad unit.
- **2 SERVICE:** This slot is reserved for firmware update use only.
- **3 RS-232:** Connect to a PC, laptop or other serial control device to send RS-232 commands to control the unit.
- **4 LAN:** Connect directly, or through a network switch, to your PC/ laptop to control the unit via Telnet/WebGUI and to extend the network across the HDBaseT connection.
- **5 IR IN:** Connect to the provided IR Extender to extend the IR control range of remotely located devices. Ensure that the remote being used is within direct line-of-sight of the IR Extender.
- **6 IR OUT:** Connect to the provided IR Blaster to transmit IR signals to devices within direct line-of-sight of the IR Blaster.

*Note: The IR In/Out ports are multi-function and may be reconfigured as IR Control, IR Emitter, and IR Learner in addition to the basic IR Bypass functionality.*

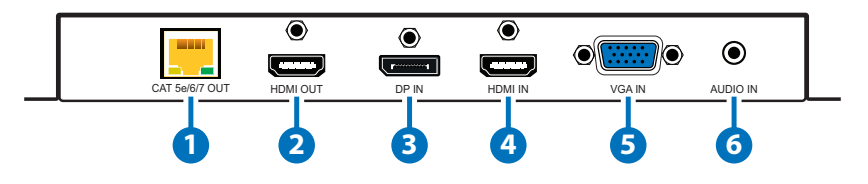

**1 CAT5e/6/7 OUT:** Connect to a compatible HDBaseT Receiver with a single Cat.5e/6/7 cable for transmission of all data signals.

**2 HDMI OUT:** Connect to HDMI TVs, monitors or amplifiers for digital video and audio output.

*Note: This HDMI output is bypass only and is independent from the* 

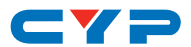

*timing/color space transmitted over the HDBaseT output.*

**3 DP IN:** Connect to DisplayPort source equipment such as a PC or laptop.

**4 HDMI IN:** Connect to HDMI source equipment such as a media player, game console or set-top box.

**5 VGA IN:** Connect to VGA source equipment such as a PC or laptop.

**6 AUDIO IN:** Connect to the stereo analog output of a device such as a CD player or PC.

#### **1** DC 24V CAT 5e/6/7 IN HDMI IN HDMI OUT AUDIO OUT  $+ - 6 - +$ SOURCE CAT 5e/6/7 HOMI CHDBI PZH HDMI IN IN HDBaseT Rx & 4K UHD+ to HDMI Scaler MENU - + ENTER LOCK 3 2 1 3 2 1 OUT IR OUT GND GND IN 3.3V GND IR IN  $\begin{array}{c} R_1 \ R_2 \end{array}$  and  $\begin{array}{c} R_1 \ R_2 \end{array}$ 1 || 2 SERVIE |⊩232 || LAN IR IN IR OUT **2 3 4 5 6**

## **6.3 Receiver's Top Panel**

**1 SOURCE & LEDs:** Press this button to sequentially switch through the available inputs. The LED will illuminate GREEN to indicate the selected source is currently live. When the selected source has no signal it will be lit RED.

When connected to the compatible switching HDBaseT Tx this unit supports a total of 4 sources (3 on the Tx, 1 on the Rx). The selection sequence is: Tx VGA→Tx HDMI→Tx DP→Rx HDMI→Tx VGA→Etc. When the Rx's HDMI input is selected, the Tx's local mirrored HDMI output will continue to display the last local input that was

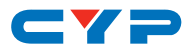

selected.

**2 MENU:** Press to enter the OSD menu, or to back out from menu items.

*Note: Pressing "MENU" and "+" together will reset the output resolution to XGA (1024×768@60Hz). Pressing "Menu" and "−" together will reset the output resolution to 720p@60Hz.*

**3 LOCK:** Press and hold for 3 seconds to lock all button functions on the top panel of both the Tx and Rx. Press and hold for 3 seconds to release the lock function. The LED will be lit when the top panel is in the locked state.

**4 − (MINUS/DOWN):** Press to move down or adjust selections within OSD menus.

**5 + (PLUS/UP):** Press to move up or adjust selections within OSD menus.

*Note: Pressing and holding "−" or "+" will accelerate the scrolling or parameter adjustment speed.*

**6 ENTER:** Press to confirm a selection within the OSD or to go deeper into a menu item.

# **6.4 Receiver's Front and Rear Panels**

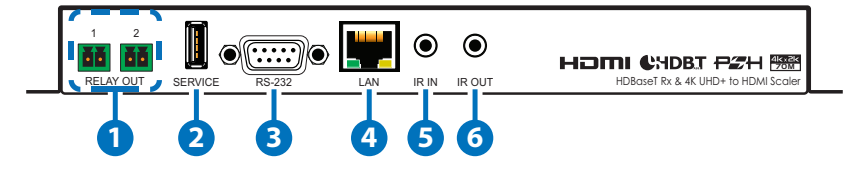

**1 RELAY OUT 1~2:** Connect to devices that support relay triggered power activation, such as projector screens or blinds, to control them via macro commands.

*Note: The voltage/amp limit for these relay connections is 0 ~ 30VDC/10A or 0 ~ 250VAC/10A.*

**2 SERVICE:** This slot is reserved for firmware update use only.

**3 RS-232:** Connect to a Projector, Media Player or other serial controllable device to directly control RS-232 devices using the unit's scheduling and macro functions.

*Note: The operational mode of the RS-232 port (Control/Console)* 

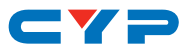

*can be changed in the OSD menu to allow RS-232 control of the Receiver rather than control of remote devices.*

**4 LAN:** Connect directly, or through a network switch, to your PC/ laptop to control the unit via Telnet/WebGUI and to extend the network across the HDBaseT connection.

*Note: Control is only available when connected to a compatible collaboration HDBaseT Transmitter.*

**5 IR IN:** Connect to the provided IR Extender to extend the IR control range of remotely located devices. Ensure that the remote being used is within direct line-of-sight of the IR Extender.

**6 IR OUT:** Connect to the provided IR Blaster to transmit IR signals to devices within direct line-of-sight of the IR Blaster.

*Note: The IR In/Out ports are multi-function and may be reconfigured as IR Control, IR Emitter, and IR Learner in addition to the basic IR Bypass functionality.*

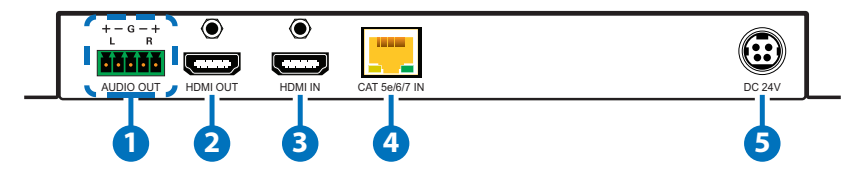

- **1 AUDIO OUT:** Connect to powered speakers or an amplifier for stereo analog audio output (balanced or unbalanced).
- **2 HDMI OUT:** Connect to HDMI TVs, monitors or amplifiers for digital video and audio output.
- **3 HDMI IN:** Connect to HDMI source equipment such as a media player, game console or set-top box.
- **4 CAT5e/6/7 IN:** Connect to a compatible HDBaseT Transmitter with a single Cat.5e/6/7 cable for transmission of all data signals.
- **5 DC 24V:** Plug the 24V DC power adapter into this port and connect it to an AC wall outlet for power.

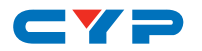

# **6.5 OSD Menu**

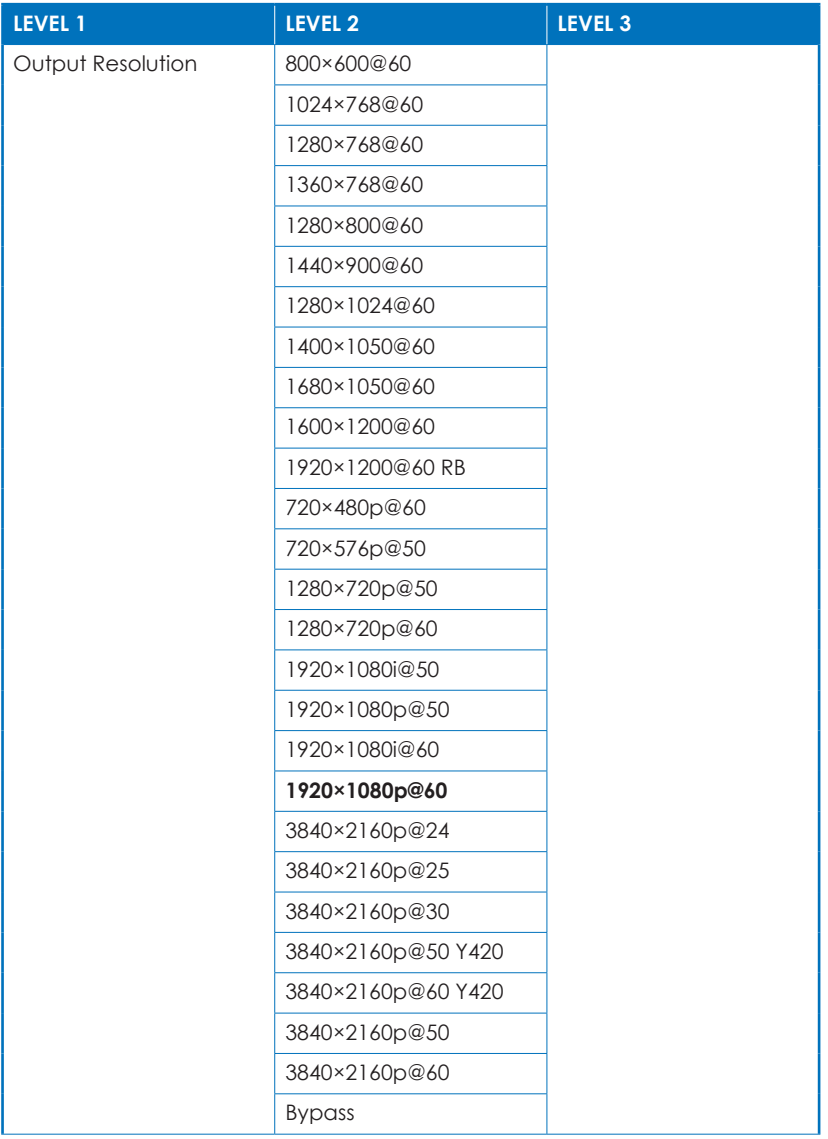

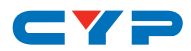

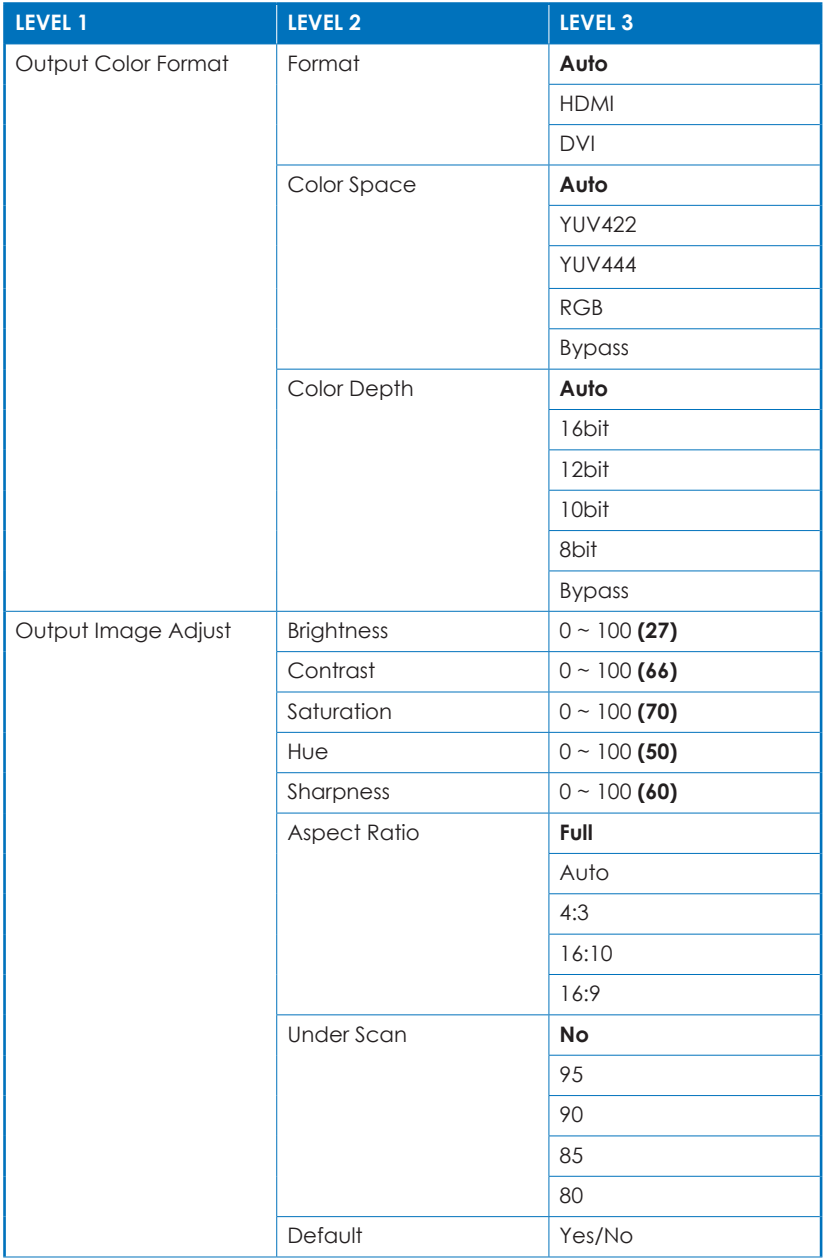

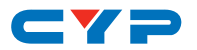

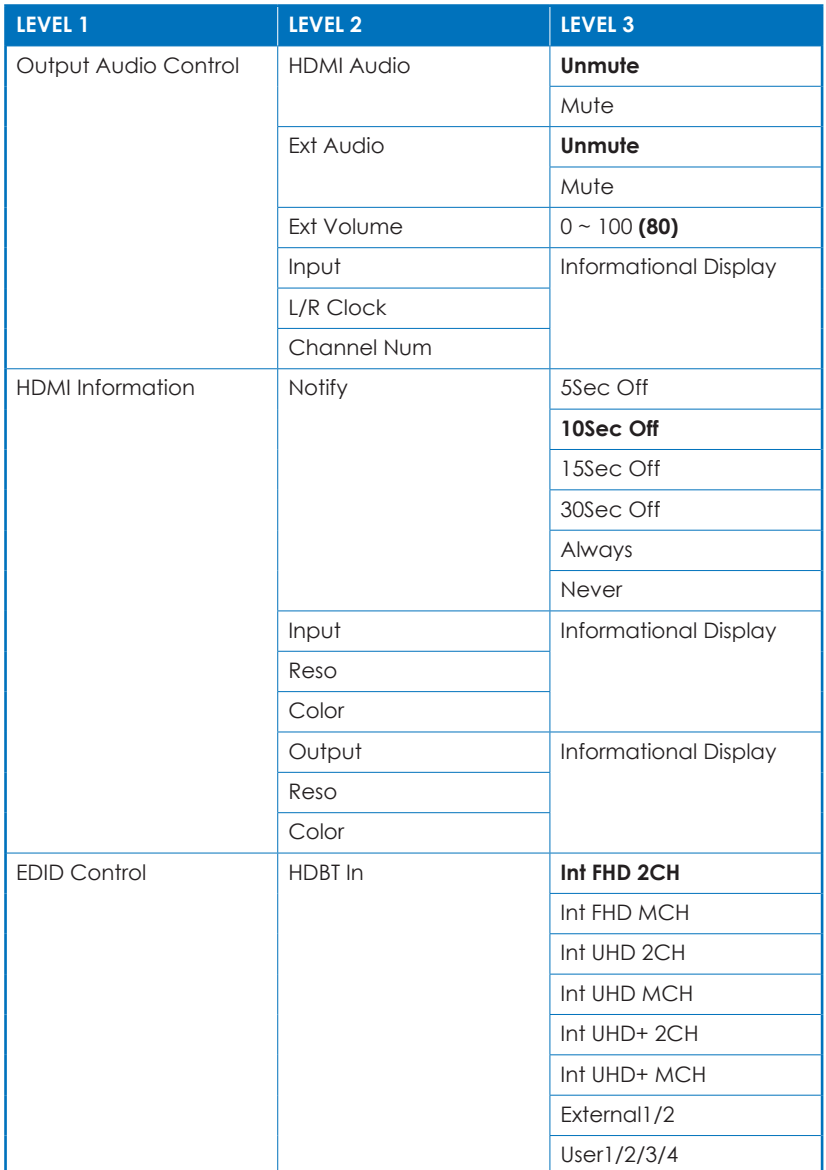

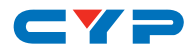

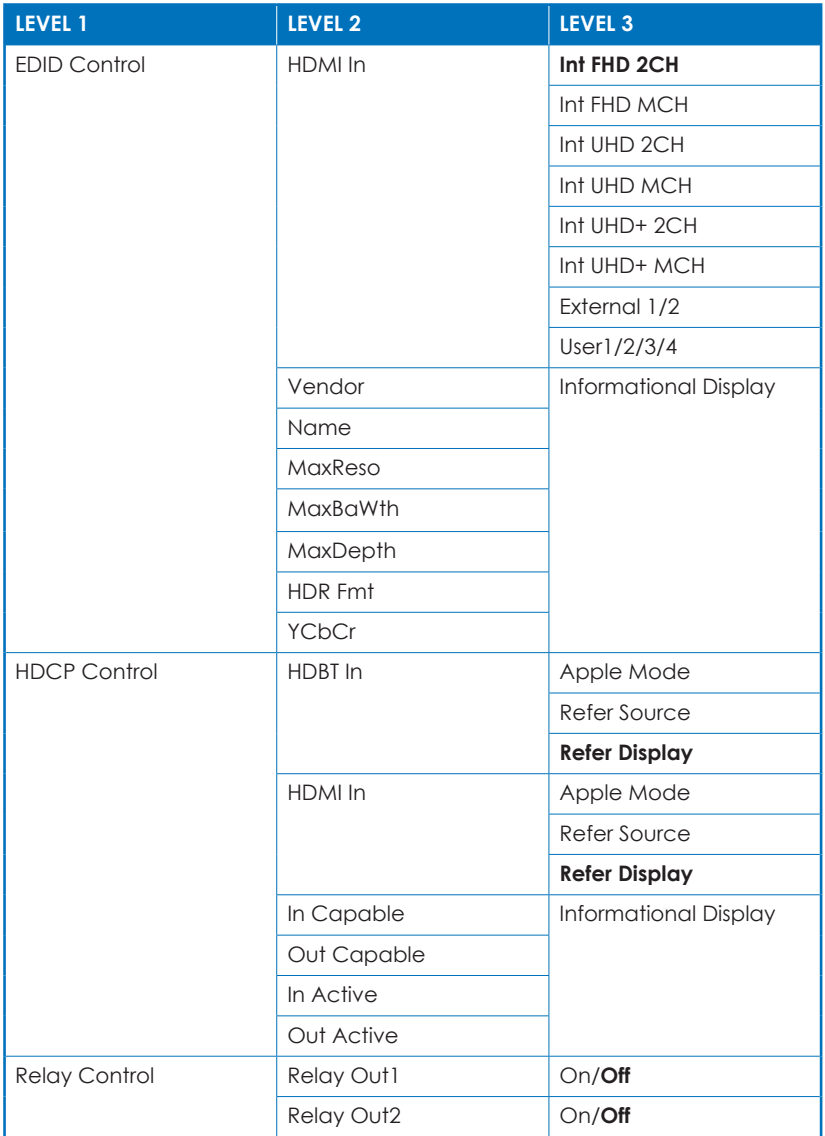

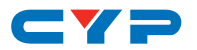

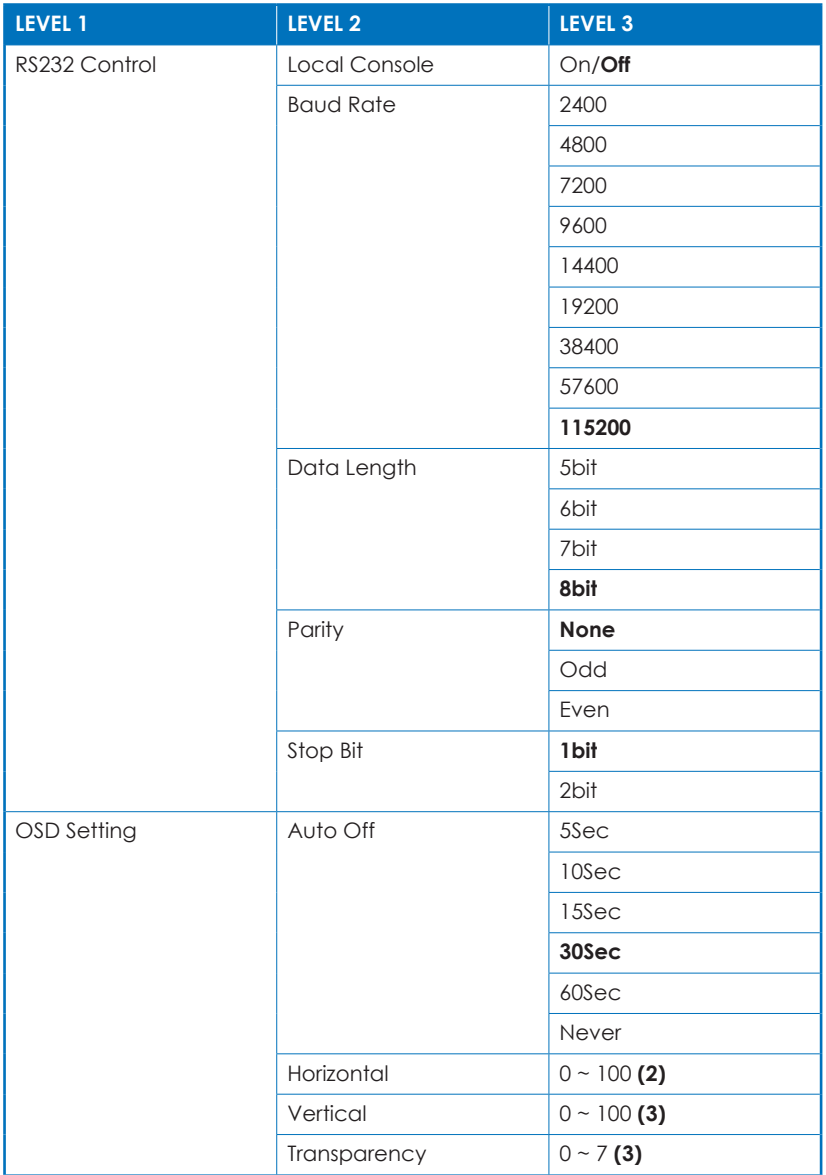

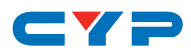

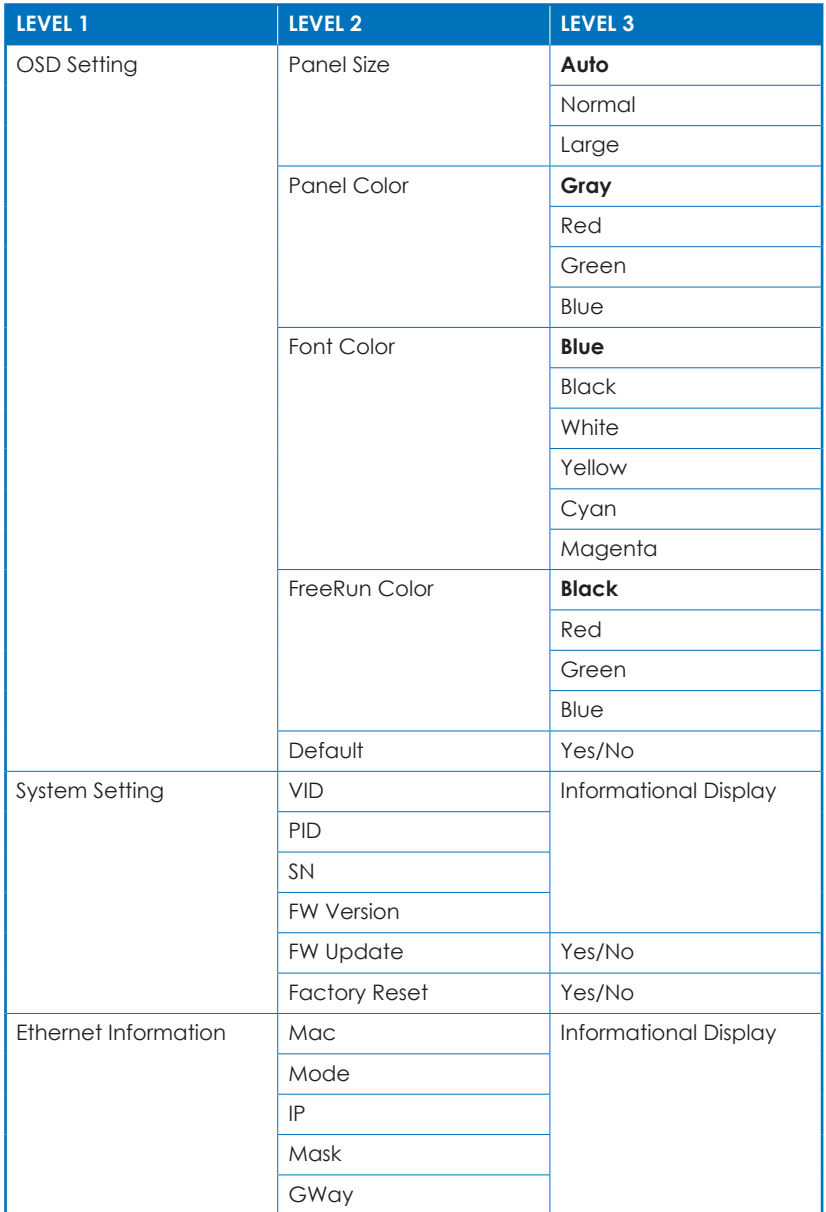

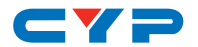

*Notes:*

- *• The OSD only provides controls for the collaboration Receiver's functions. To control the functions of both the collaboration Transmitter and Receiver, please use the WebGUI or Telnet.*
- Items in Bold are factory default settings. The individual functions will *be introduced in the following paragraphs.*

### **► Output Resolution**

Due to the possibility of selecting an output resolution or format that is not supported by the connected display, after selecting a new resolution the OSD will display a confirmation screen. If "YES" is not selected on the confirmation screen within 12 seconds, the output resolution will change back to the previous setting.

When the output resolution is set to "Bypass", the scaler in the Receiver will be disabled and the "Output Image Adjust" menu will be disabled and greyed out. However, the "Output Color Format" menu's options can still be adjusted.

### **► Output Color Format**

**Format:** If "Auto" is selected, and the sink's EDID does not correspond to the CEA-861 specifications, this will be set to HDMI.

**Color Space:** The "YUV 4:2:0" color space can only be selected when the output resolution is 4K@50Hz or 4K@60Hz. When the Format is "DVI", the color space selection will be grayed out and automatically set to "RGB".

**Color Depth:** When the Format is "DVI" or the color space is "YUV 4:2:2", the Color Depth section will be grayed out and automatically set to "8-bit".

#### **► HDMI Information**

**Notify:** When the input state changes, the OSD will automatically display the currently detected input resolution for the selected period of time.

When connected to a collaboration Transmitter the OSD Info function will be replaced by the Transmitter's OSD Banner and controlled via the WebGUI's settings.

#### **► EDID Control**

**Input EDID:** When connected to a collaboration Transmitter, the "HDBT Input EDID" section will be grayed out because the

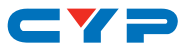

Transmitter's EDID is controlled via the WebGUI. This option is only available when connected to a "basic" HDBaseT Tx.

Due to the limited OSD display space, the following have been abbreviated: Y44 = YUV 4:4:4, Y42 = YUV 4:2:2, Y40 = YUV 4:2:0.

#### **► HDCP Control**

When connected to a collaboration Transmitter the "HDBT Input HDCP" section will be grayed out because it is not needed.

Due to the limited OSD display space, the following have been abbreviated: H1.4 = HDCP 1.4, H2.2 = HDCP 2.2.

#### **► Ethernet Information**

Only available when connected to a collaboration Transmitter.

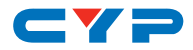

### **6.6 IR Cable Pin Assignments**

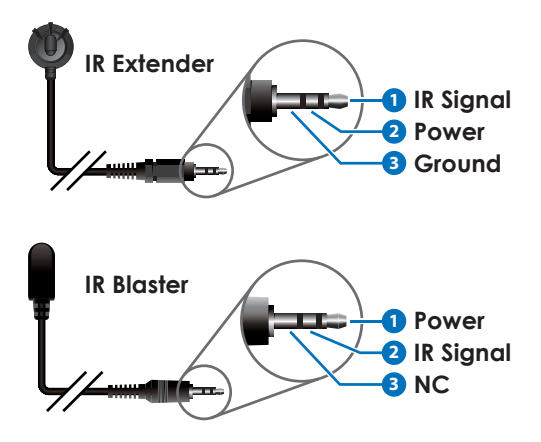

## **6.7 RS-232 Protocol**

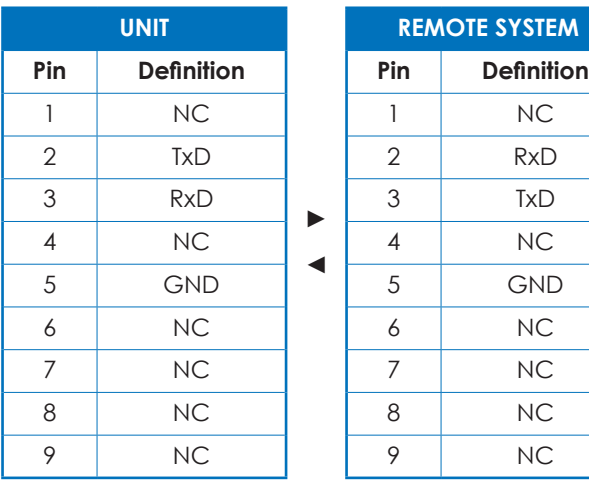

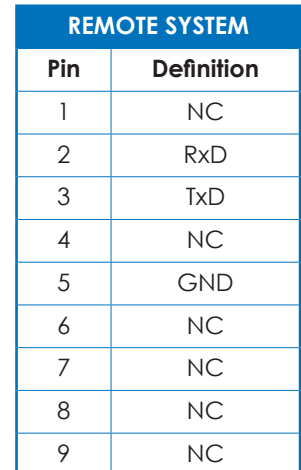

Baud Rate: 115200bps Data Bits: 8 Parity Bits: None Stop Bit: 1 Flow Control: None

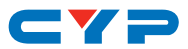

### **6.8 Telnet Control**

#### **6.8.1 Telnet Access**

Before attempting to use Telnet control, please ensure that both the unit and the PC/Laptop are connected to the same active networks.

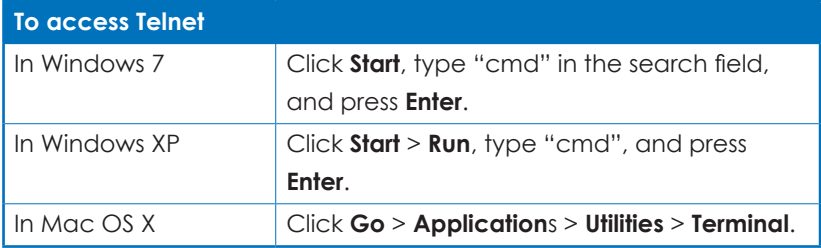

Once in the CLI (Command Line Interface) type "telnet" followed by the IP address of the unit and "23", then hit "Enter".

```
Microsoft Windows [Version 6.1.7601]
C:\Users\Administrator>telnet 192.168.1.50 23
```
This will connect us to the unit we wish to control. Type "\$help" to list the available commands.

*Note: The IP address of the unit can be found in the OSD within the "Ethernet" menu item.*

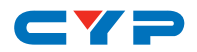

#### **6.8.2 Telnet/RS-232 Commands**

#### **• Important Notes**

- These Telnet/RS-232 commands are received and processed by the collaboration Transmitter, however, some commands are only available when a collaboration Receiver is also connected to the Transmitter. The section containing these special case commands has been marked with (\*\*).
- Certain parameter values of normal commands, marked with a (\*), require the connection of a collaboration Receiver to be valid. For example, Input 4 is only available as valid option when a collaboration Receiver is connected, but Inputs 1~3 are always available.
- Commands will not be executed unless followed by a carriage return (marked with  $a \leftarrow$  in the command list). Commands are not case-sensitive.
- If the IP address is changed then the IP address required for Telnet access will also change accordingly.

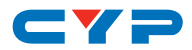

### **1. System Commands**

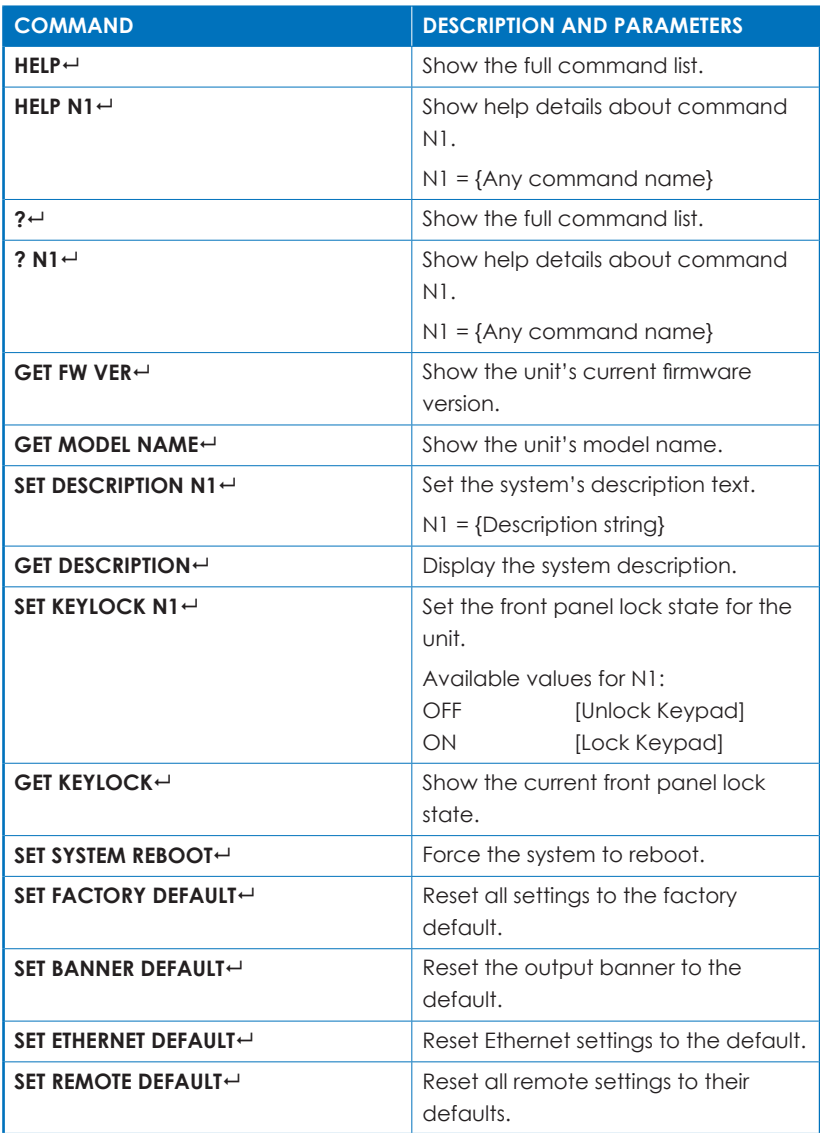

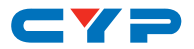

### **2. Input Commands**

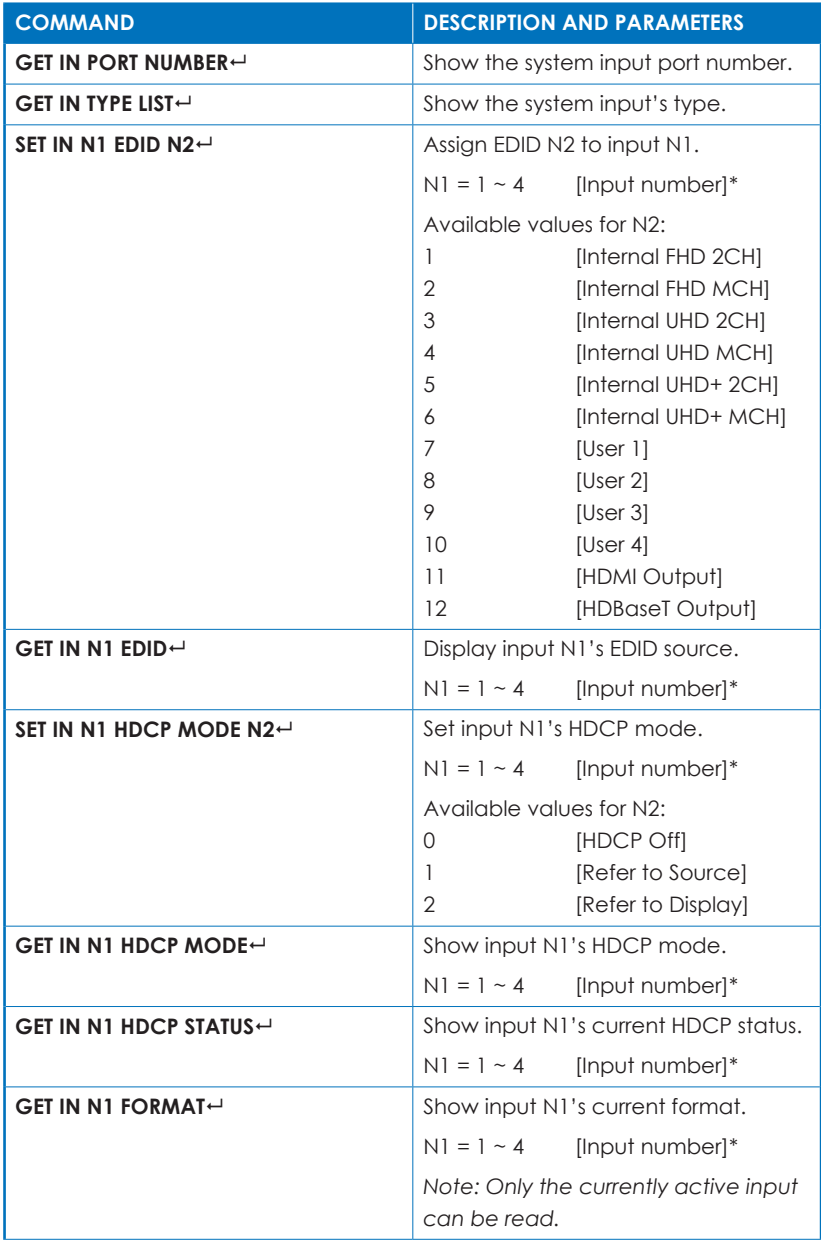

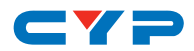

### **2. Input Commands**

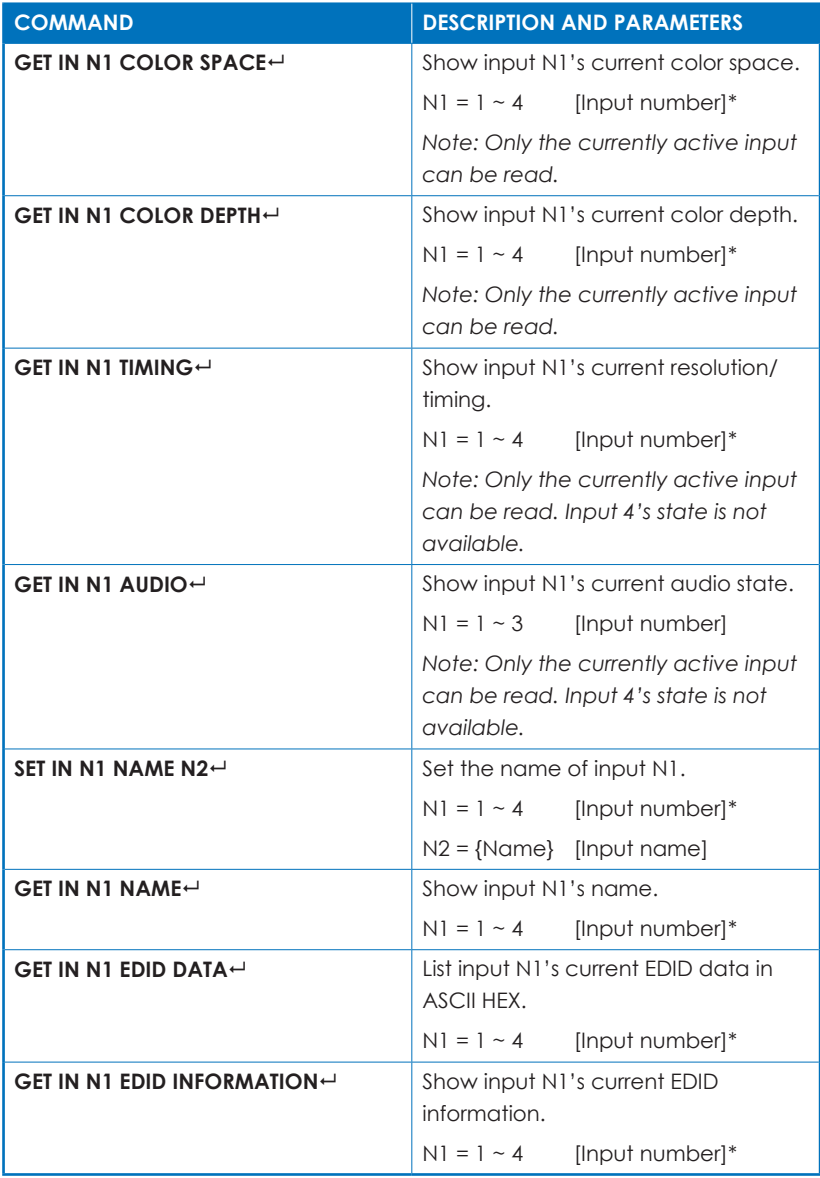

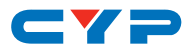

### **3. Output Commands**

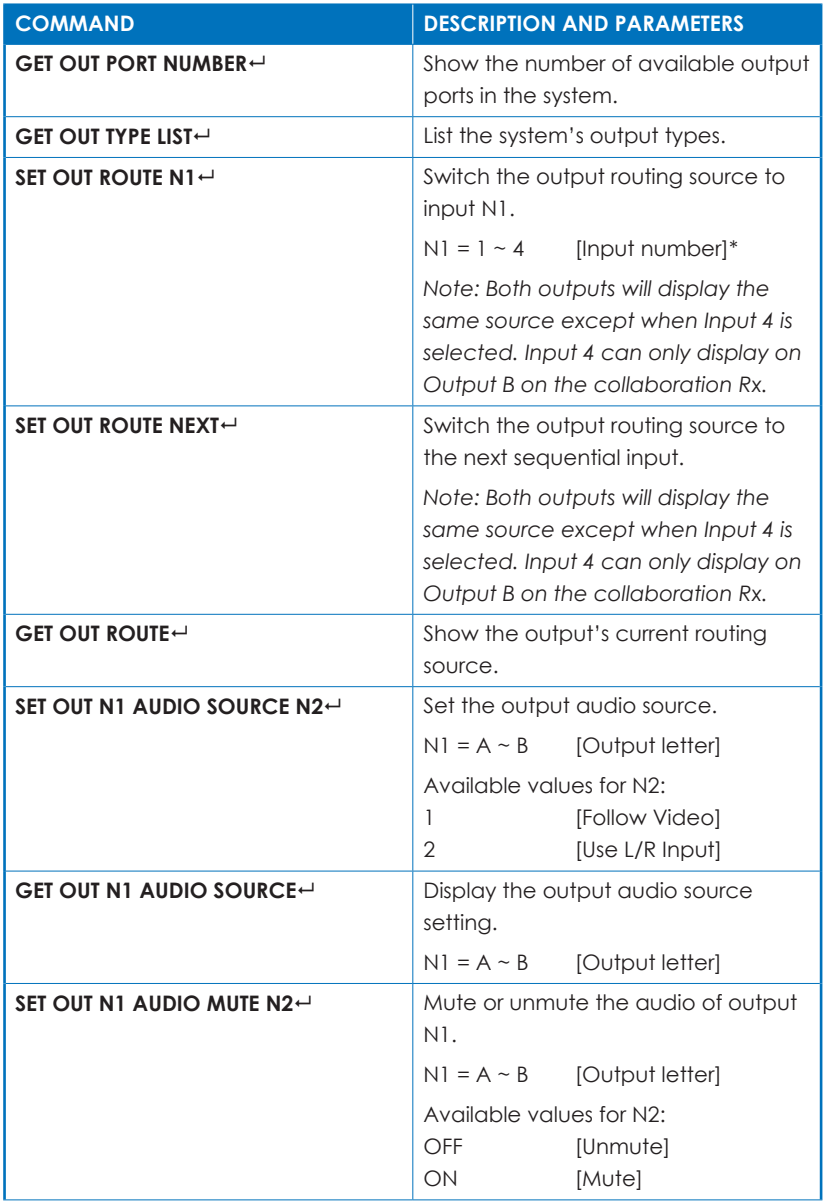

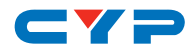

### **3. Output Commands**

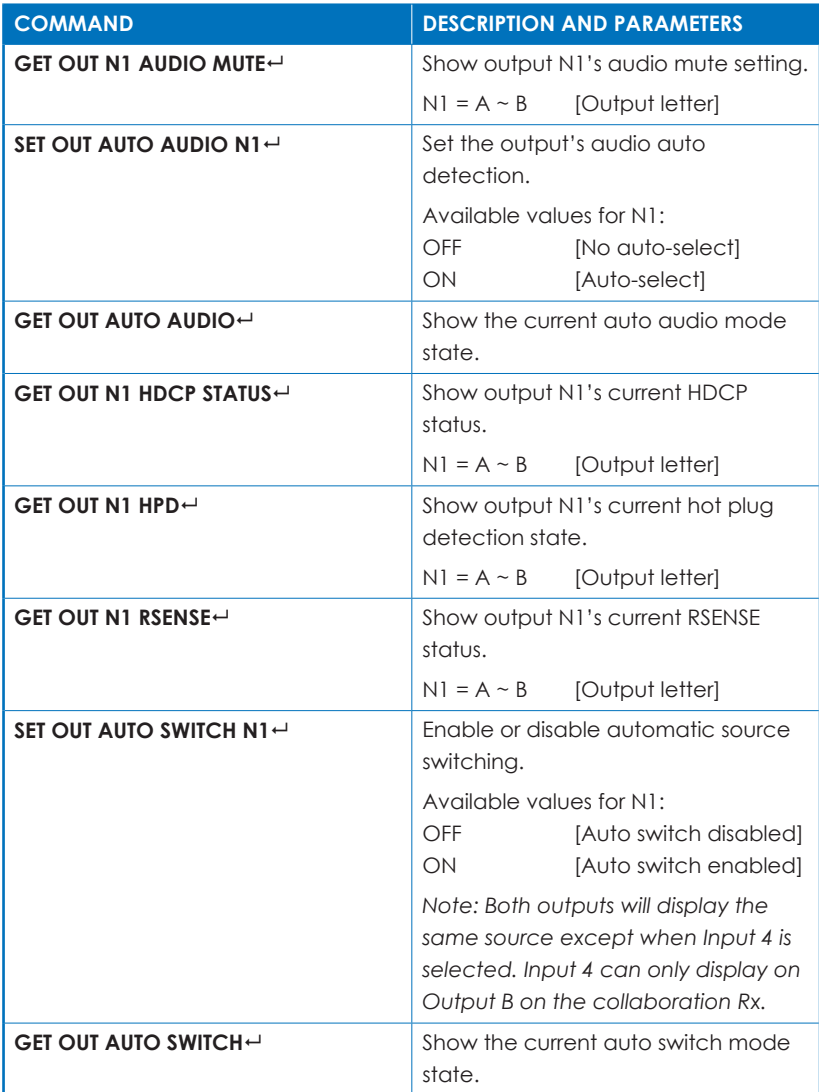

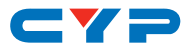

### **3. Output Commands**

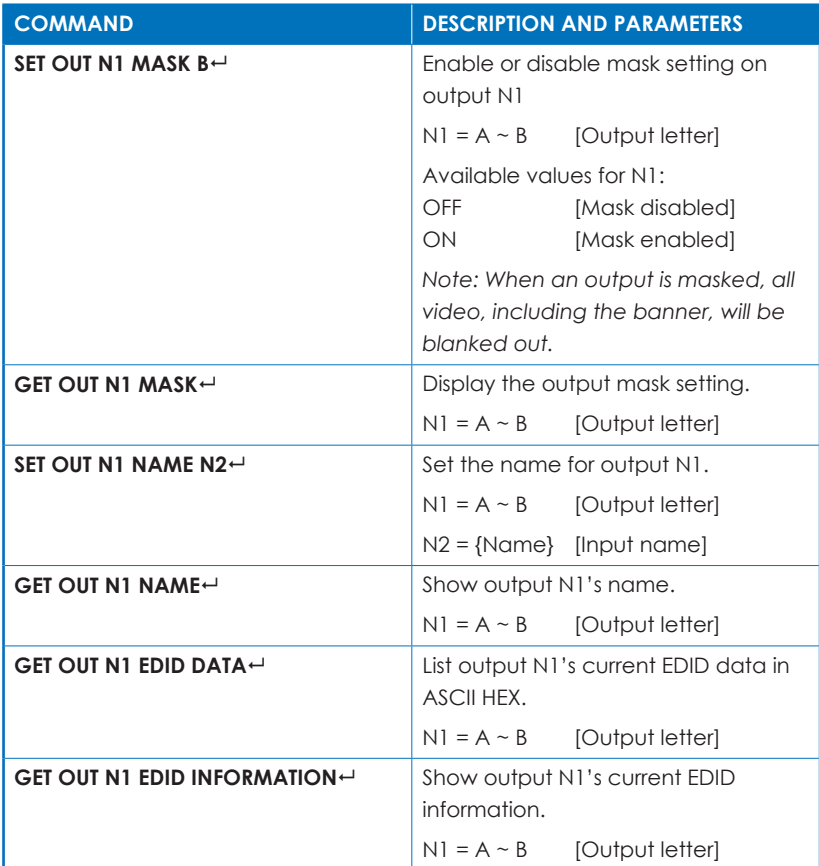

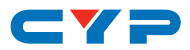

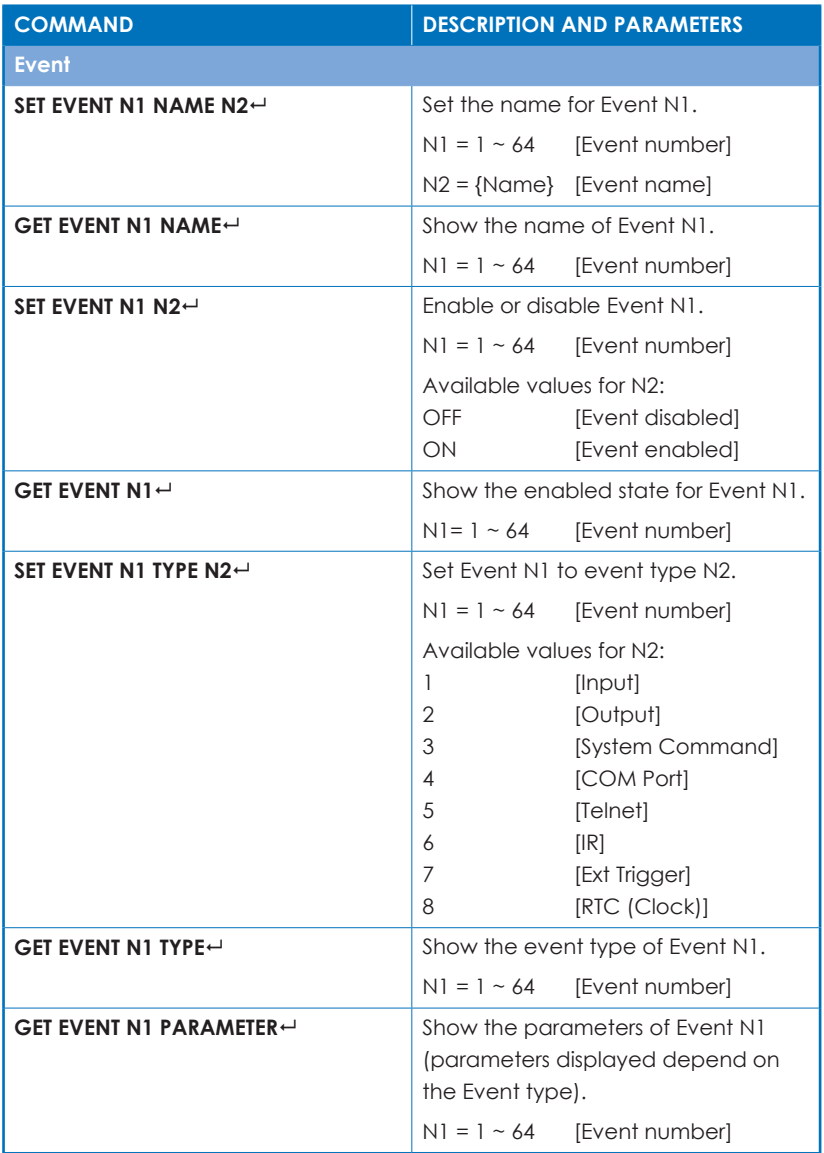

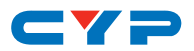

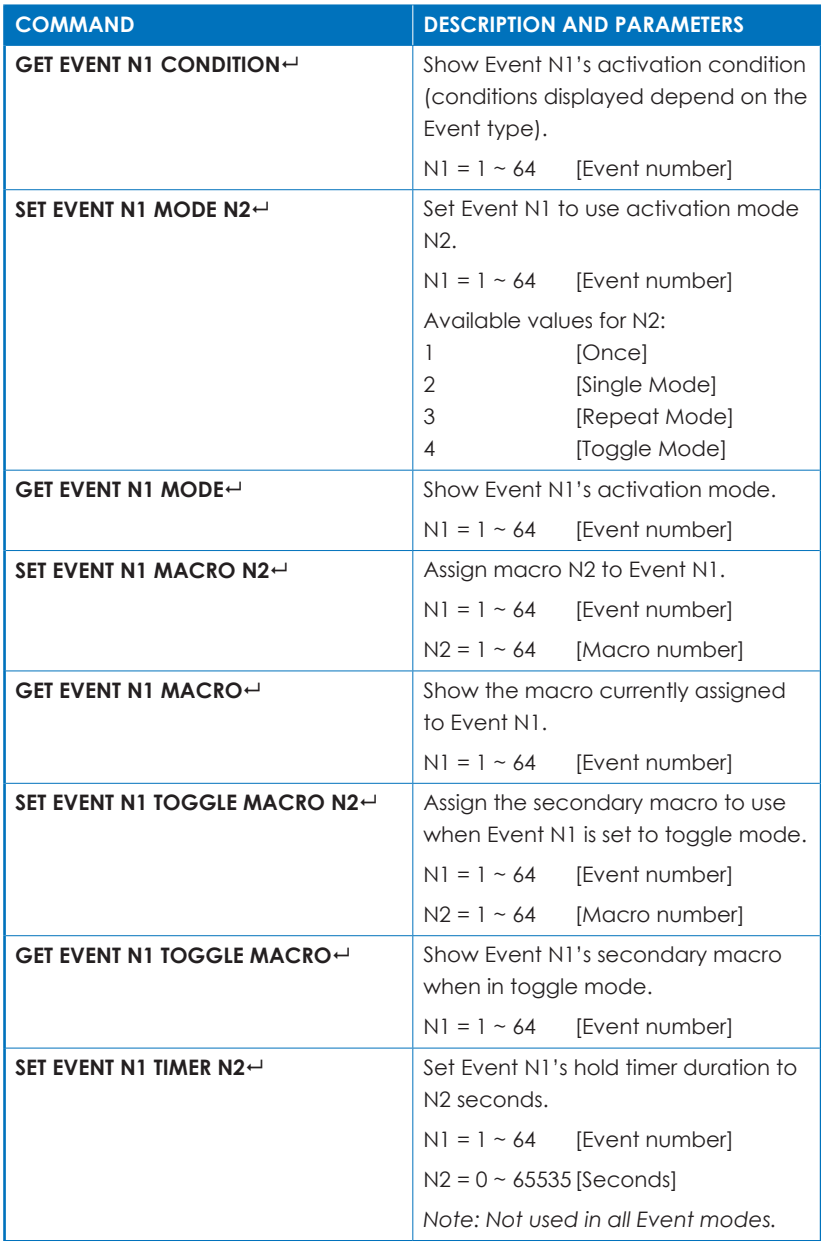

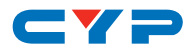

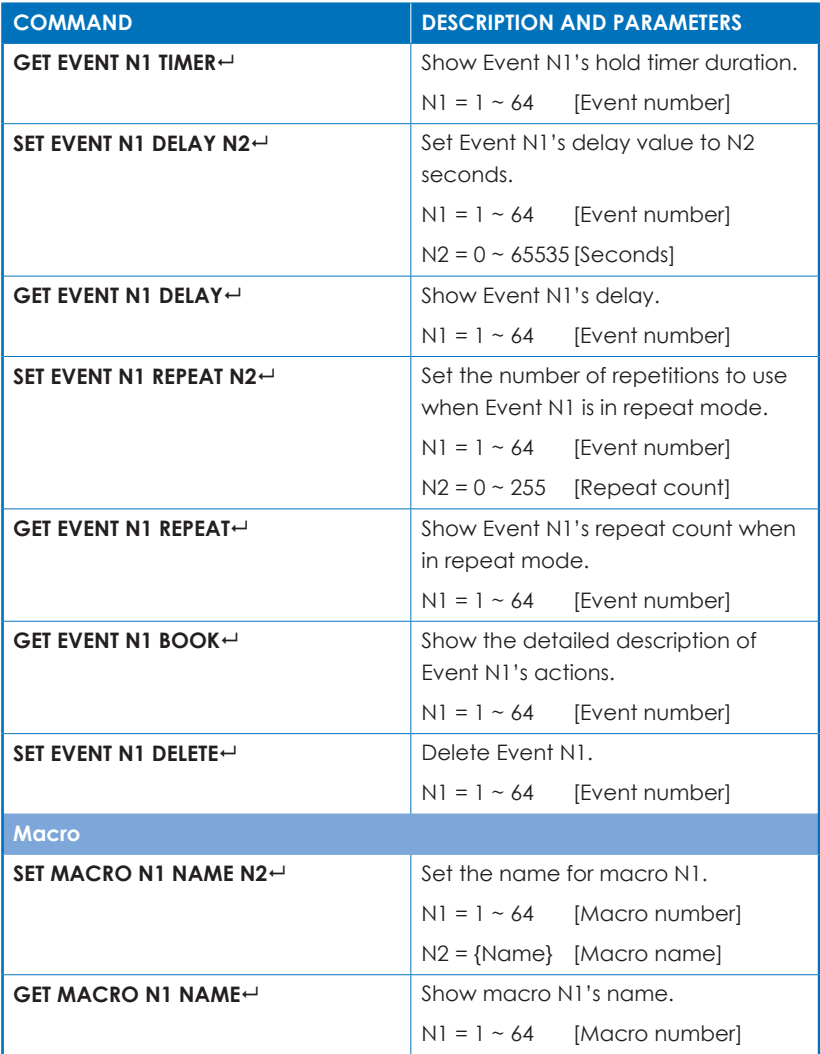

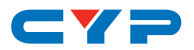

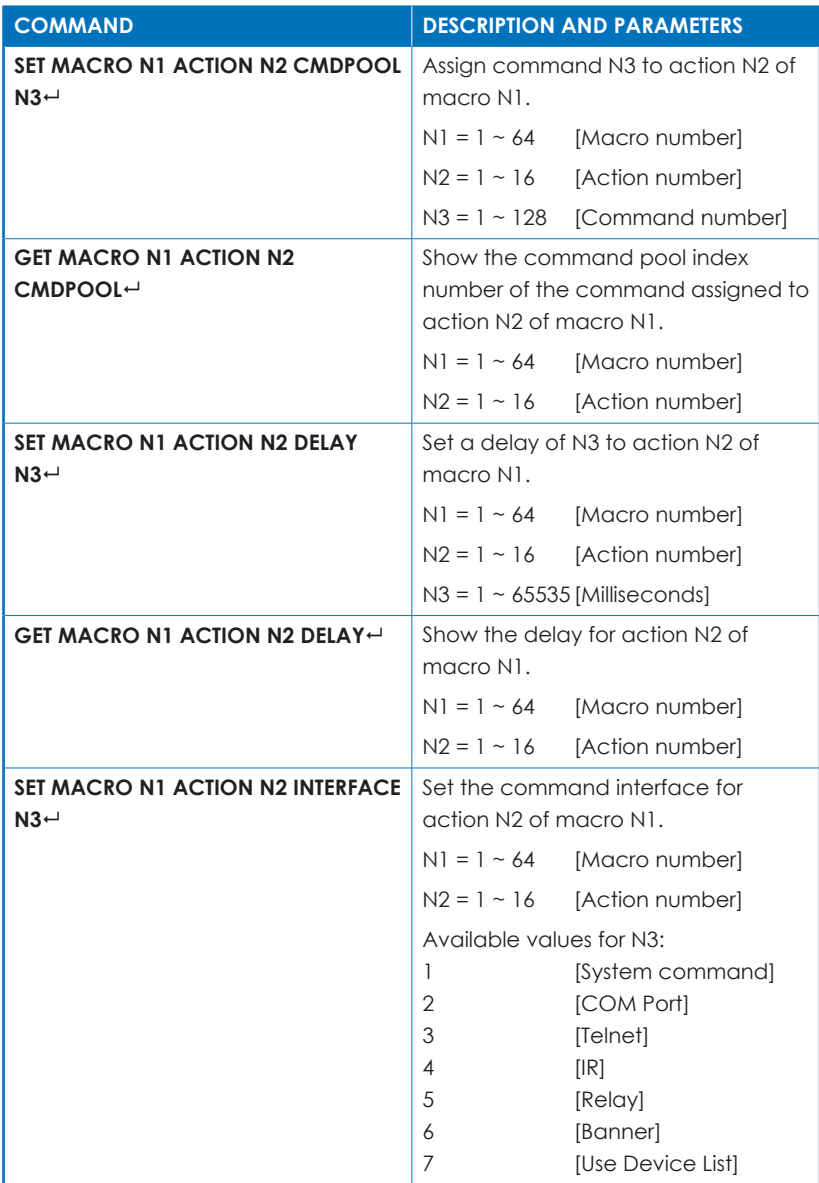

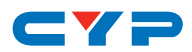

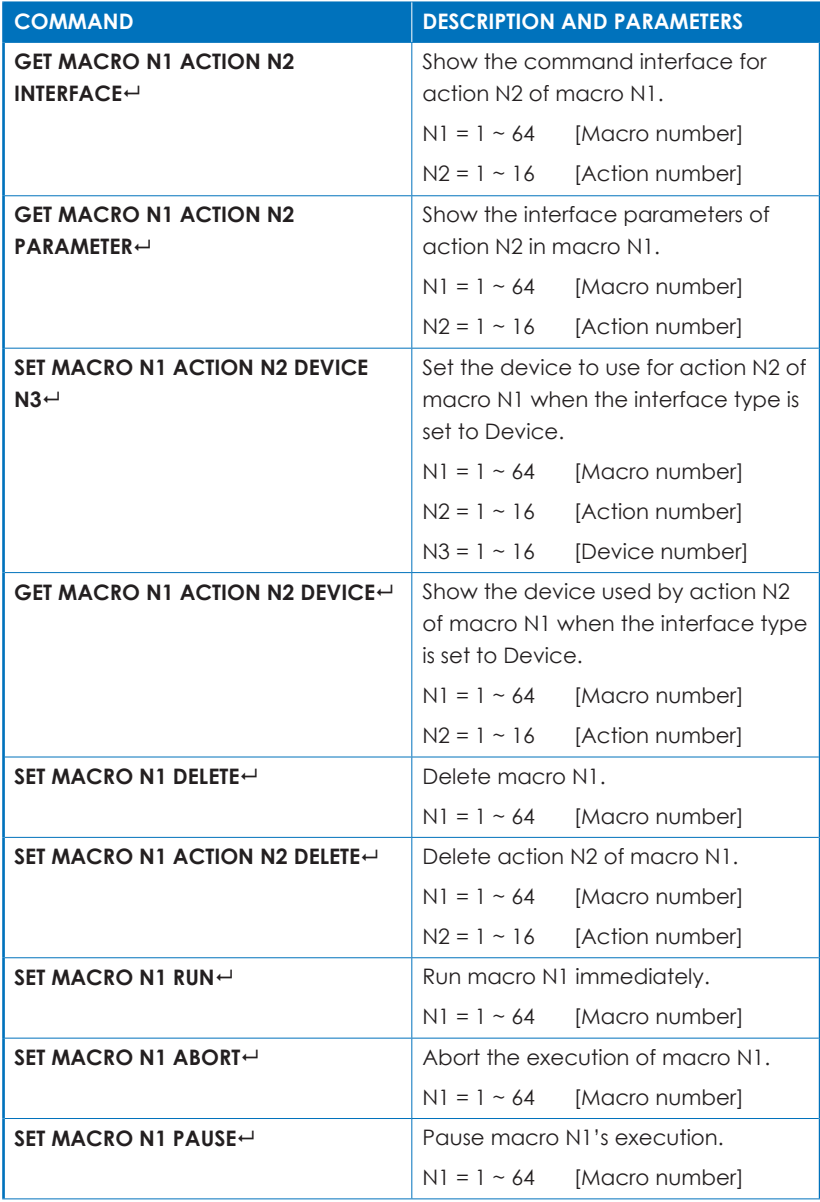

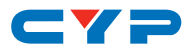

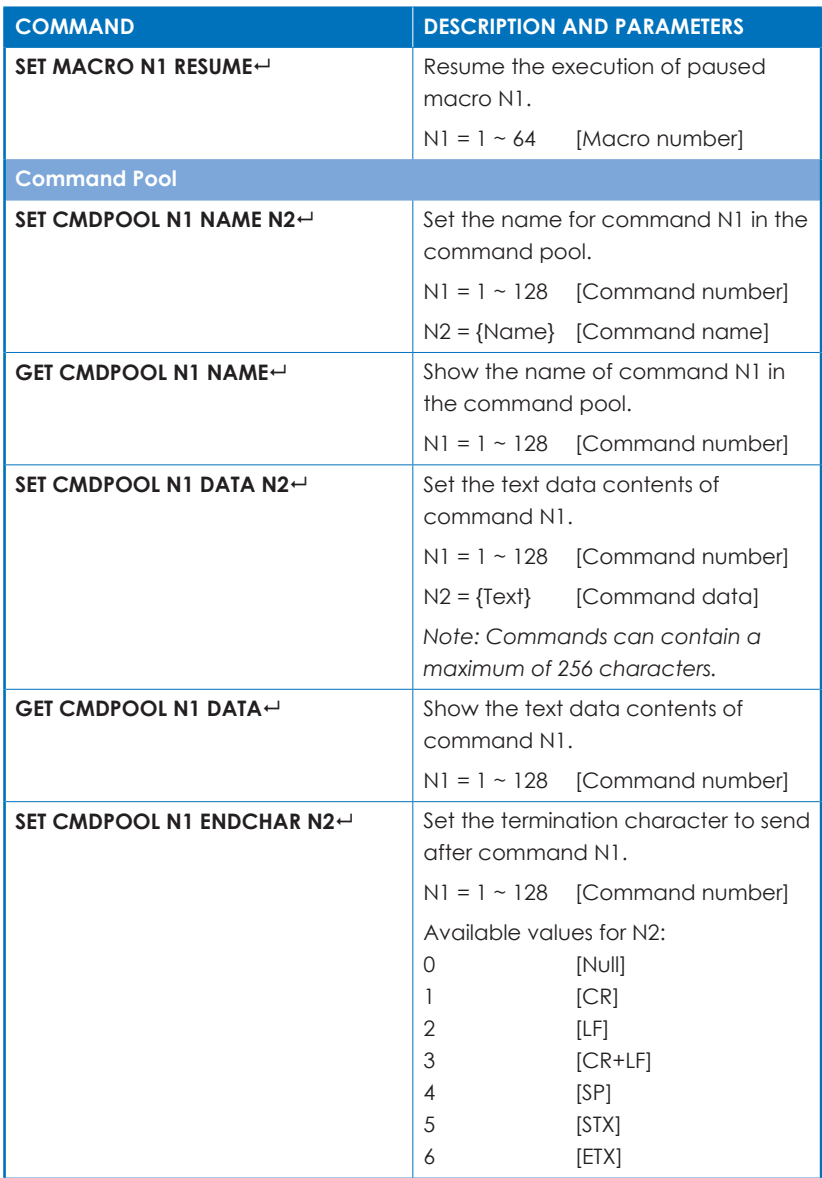
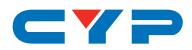

# **4. Control System Commands**

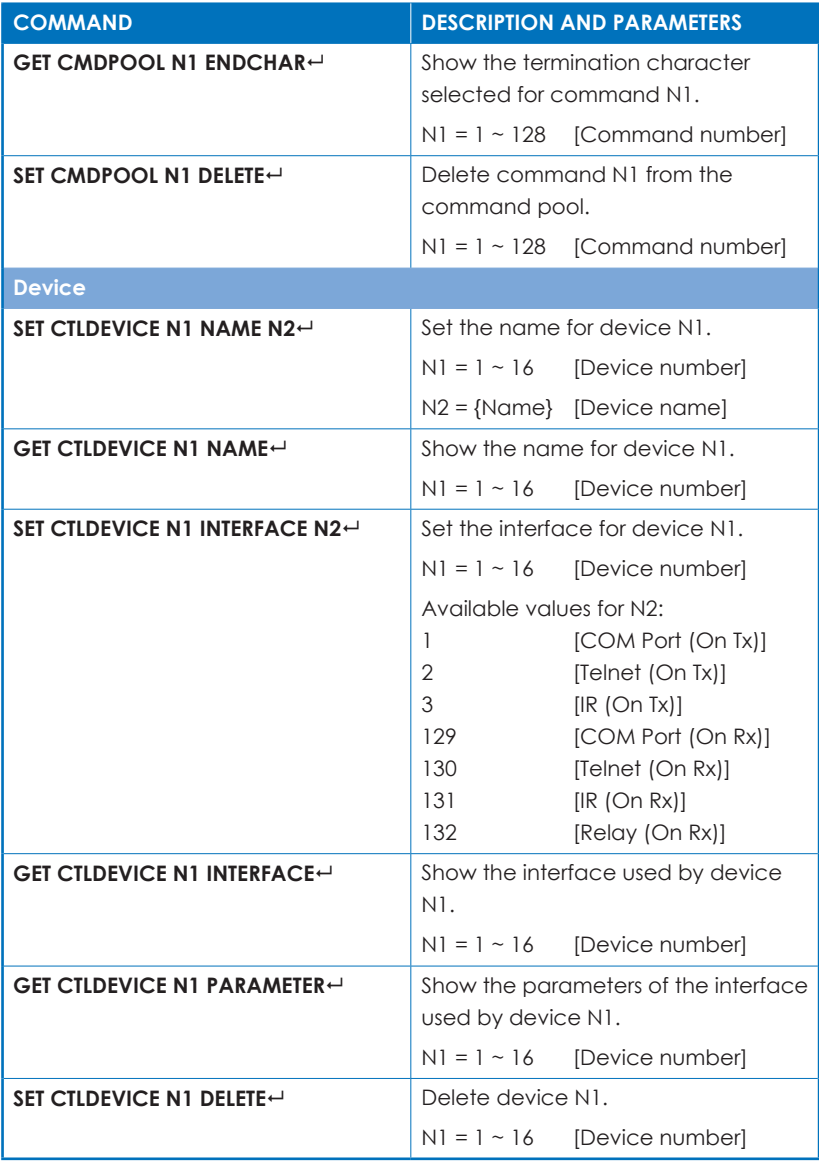

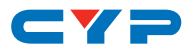

# **5. Real Time Clock Commands**

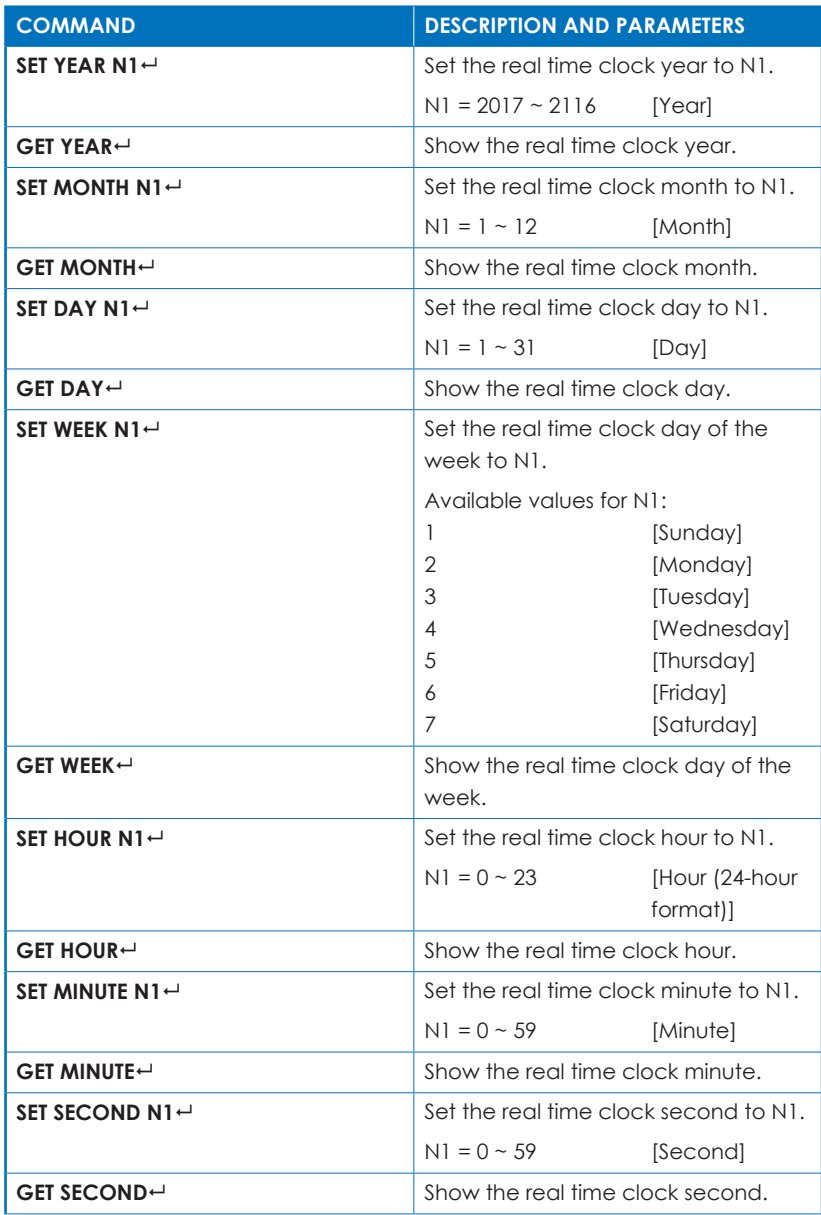

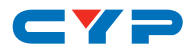

# **5. Real Time Clock Commands**

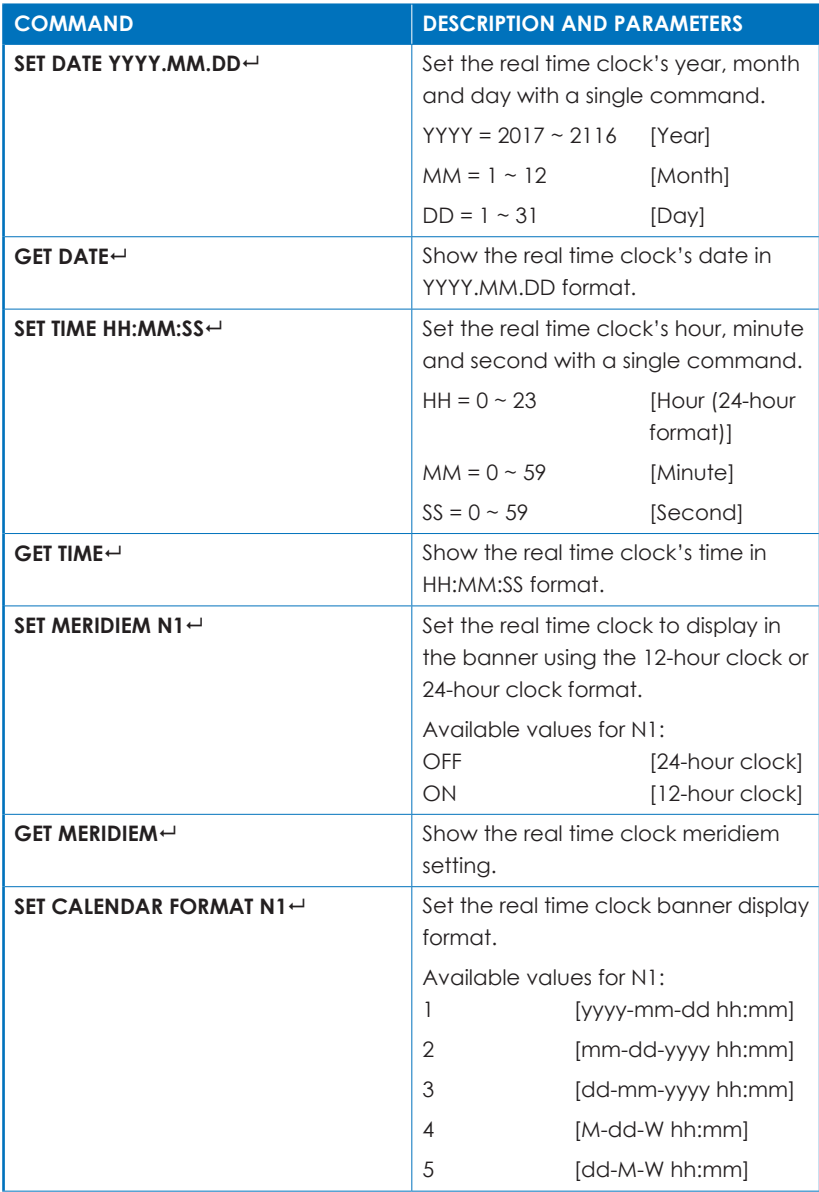

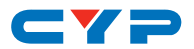

# **5. Real Time Clock Commands**

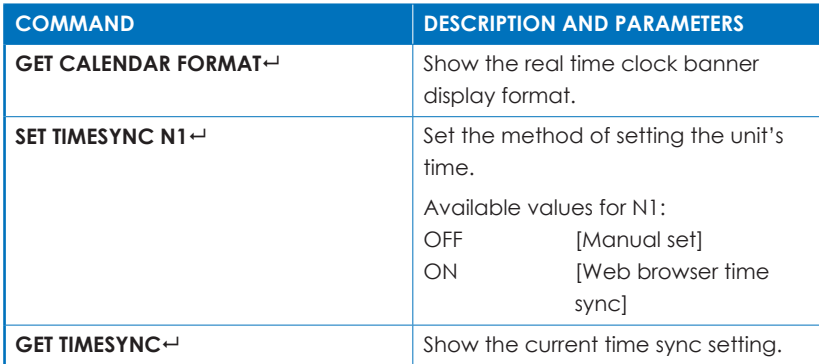

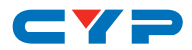

# **6. Banner Commands**

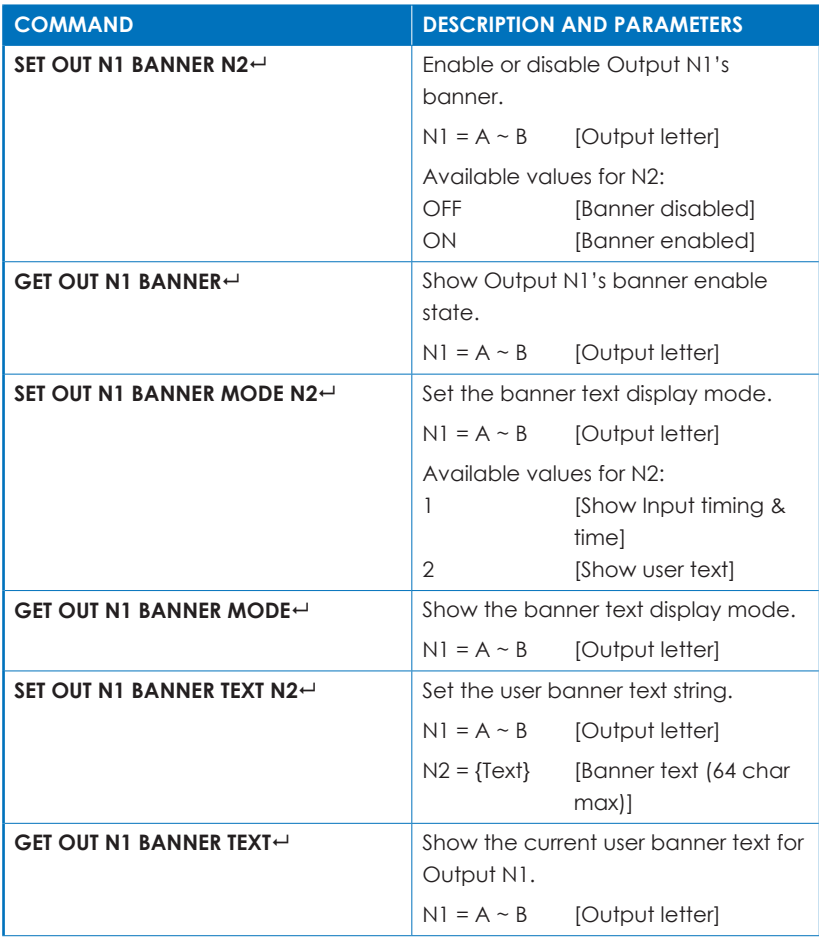

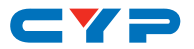

# **6. Banner Commands**

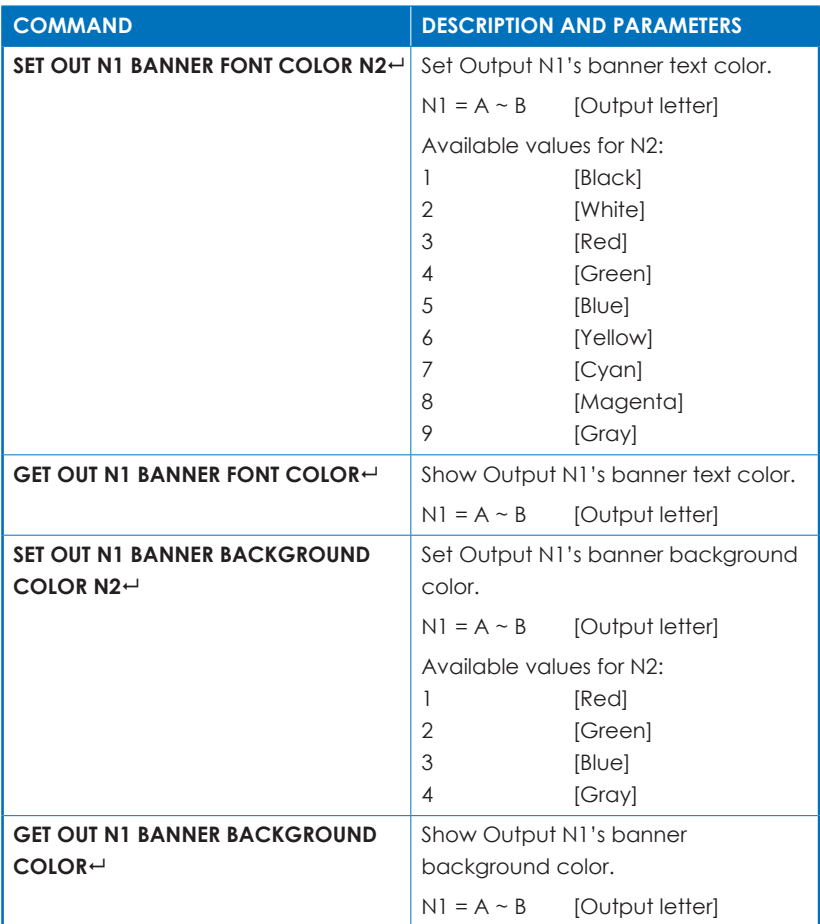

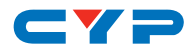

# **6. Banner Commands**

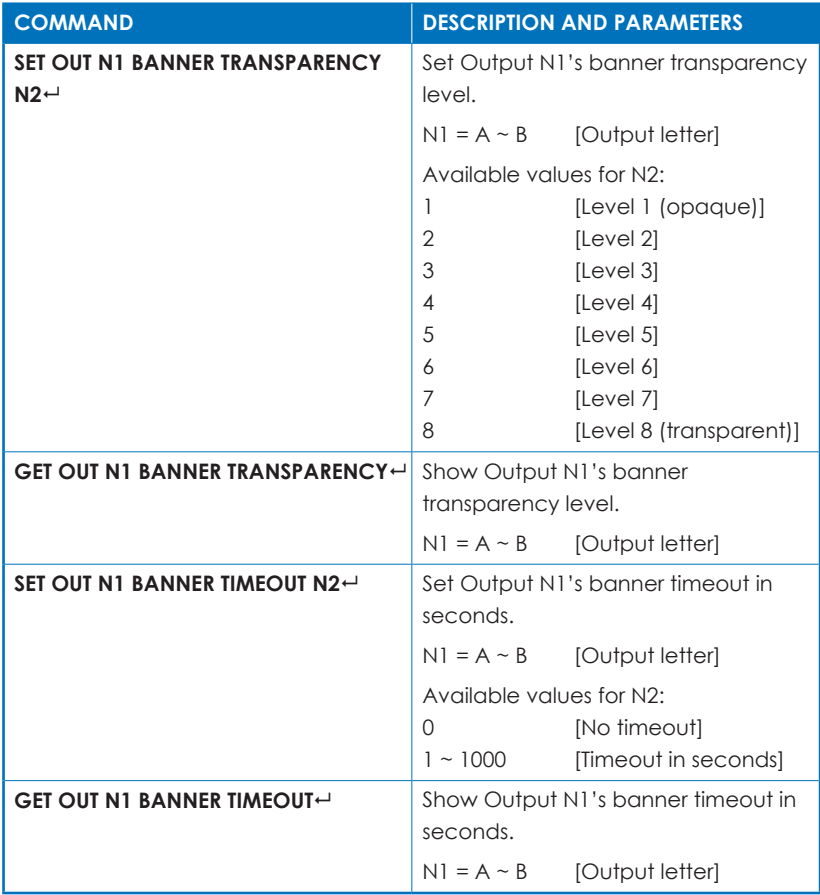

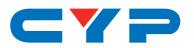

# **7. IR Commands**

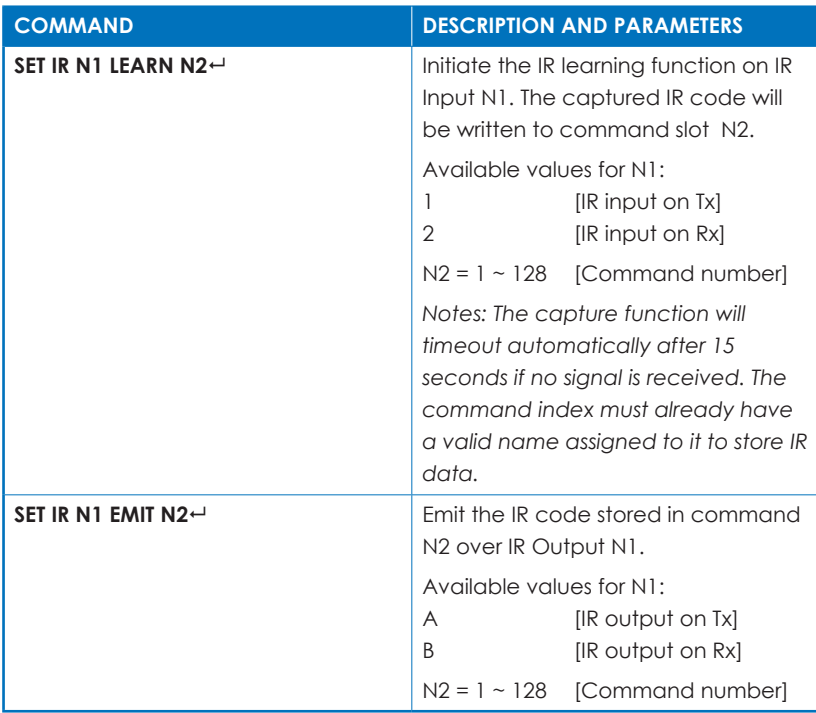

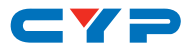

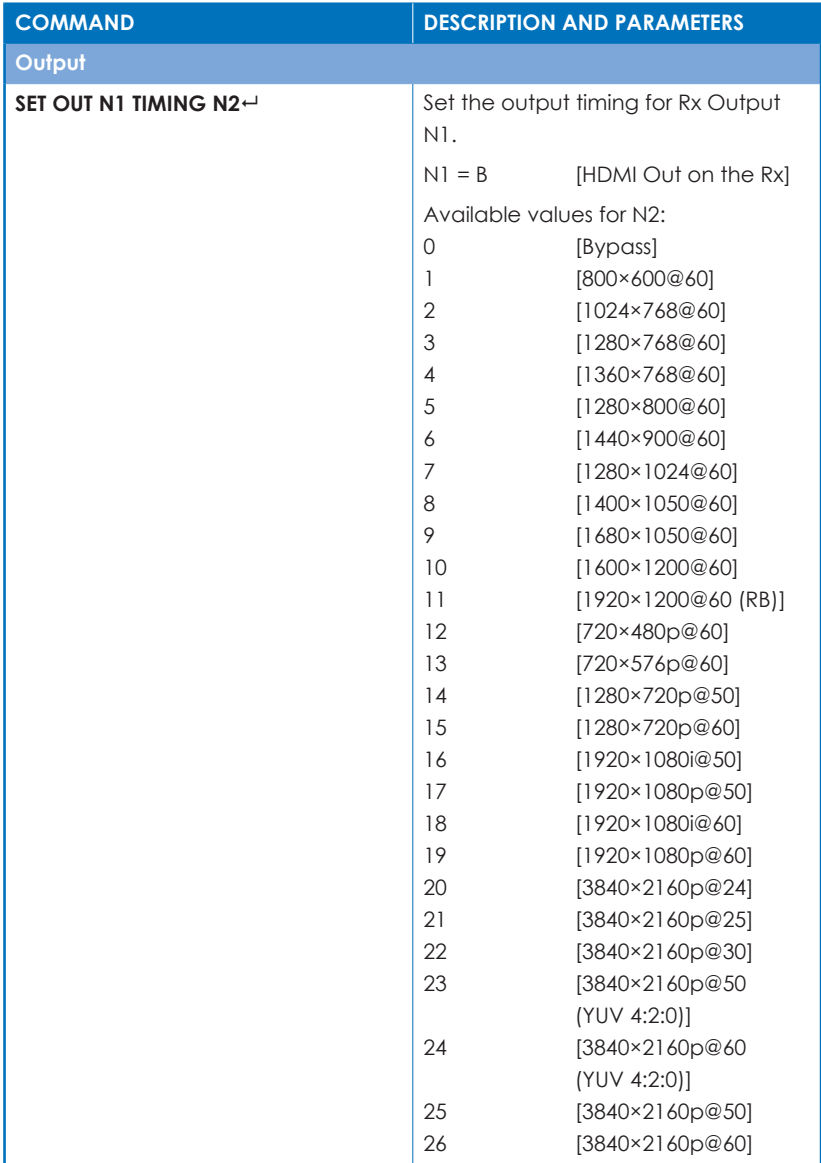

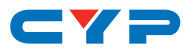

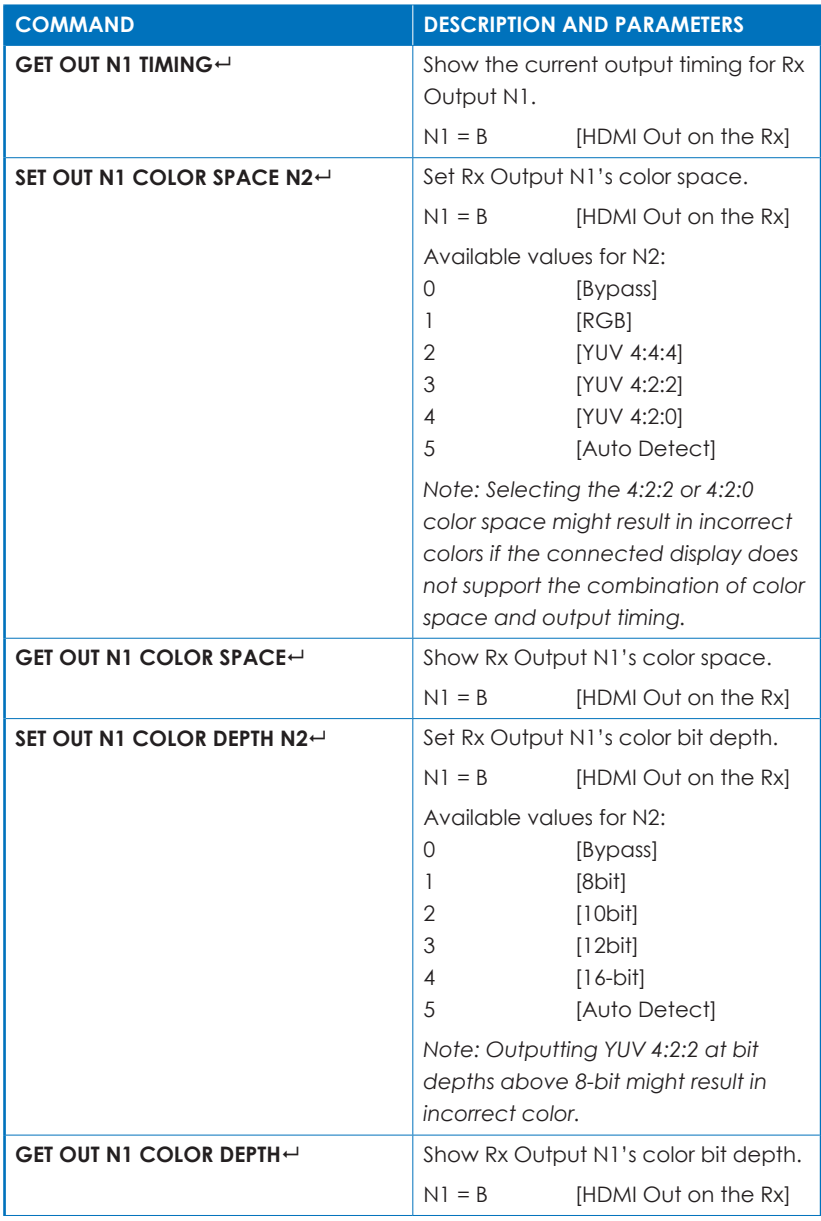

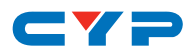

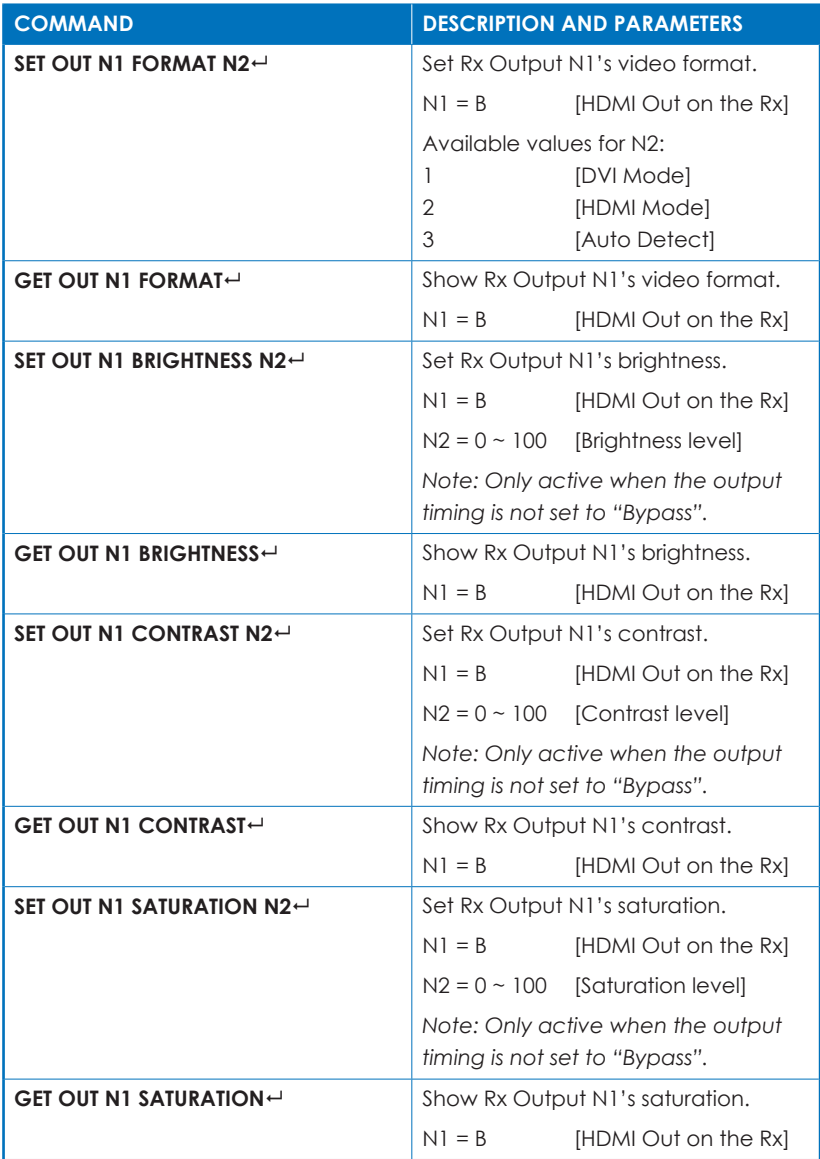

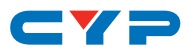

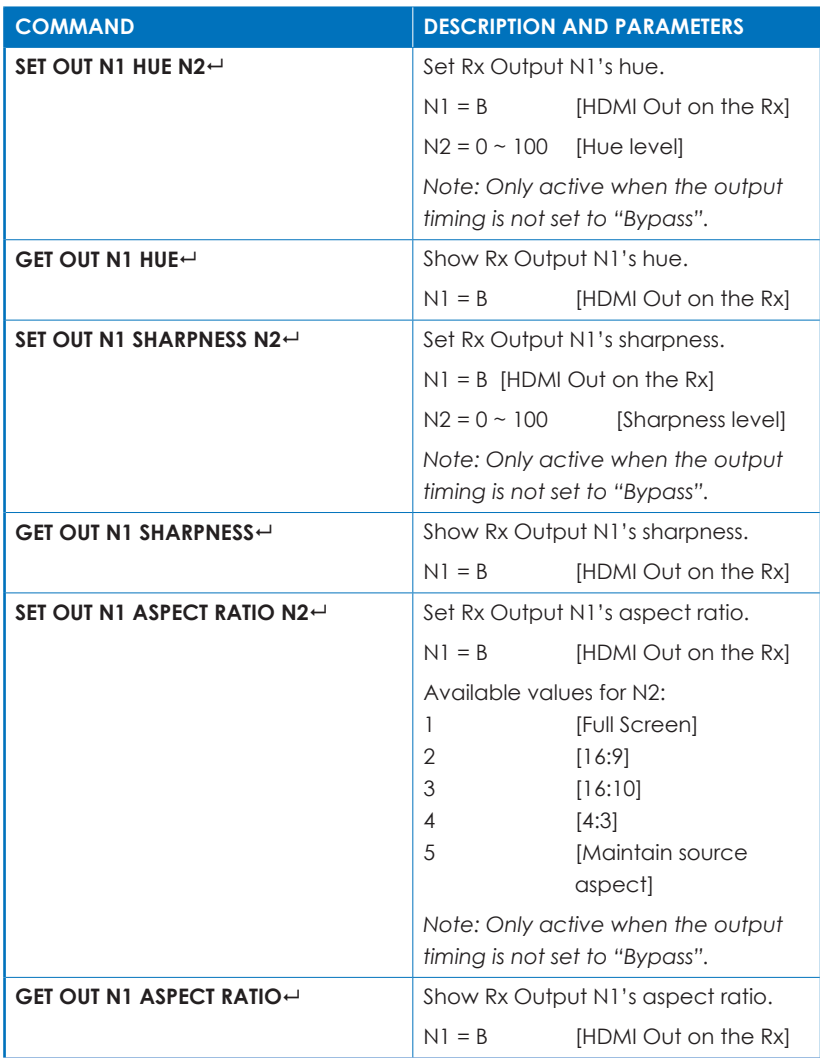

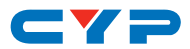

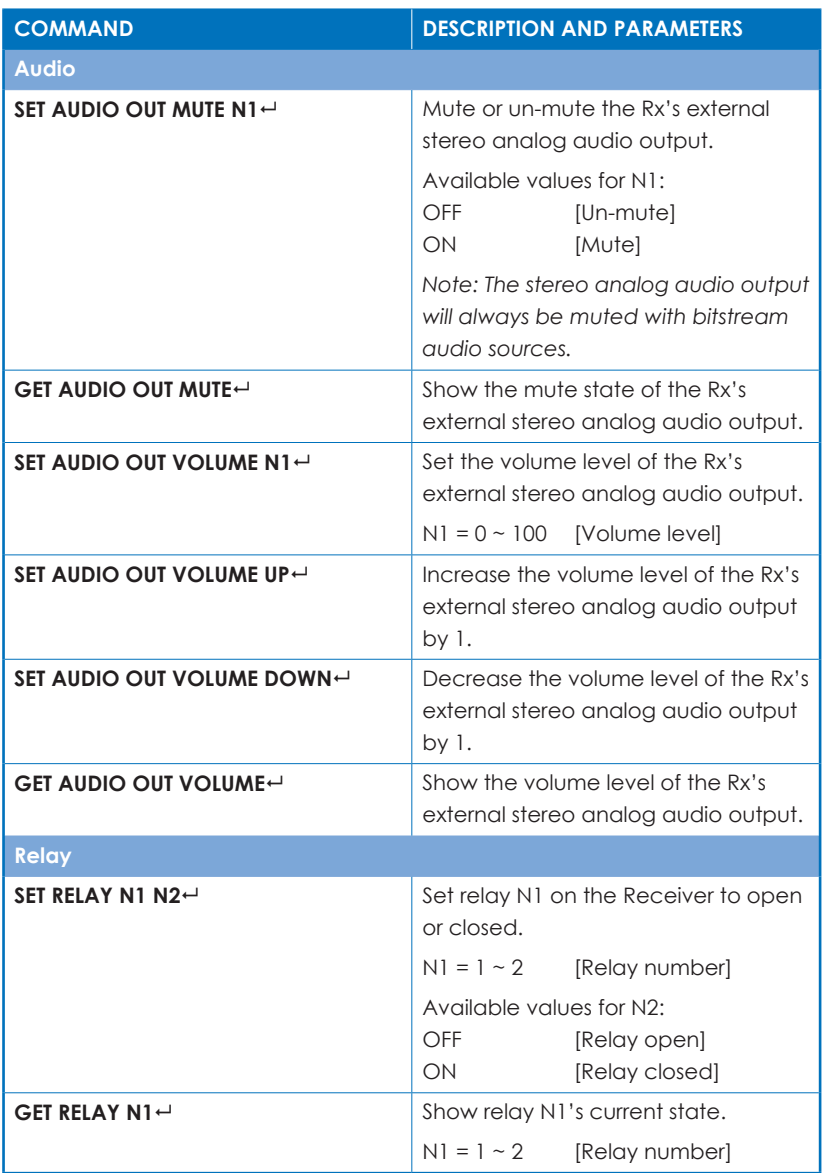

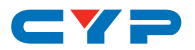

# **9. User EDID Commands**

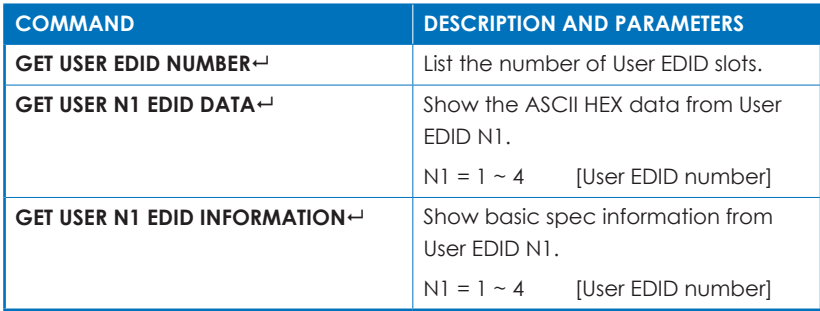

#### **10. Ethernet Commands**

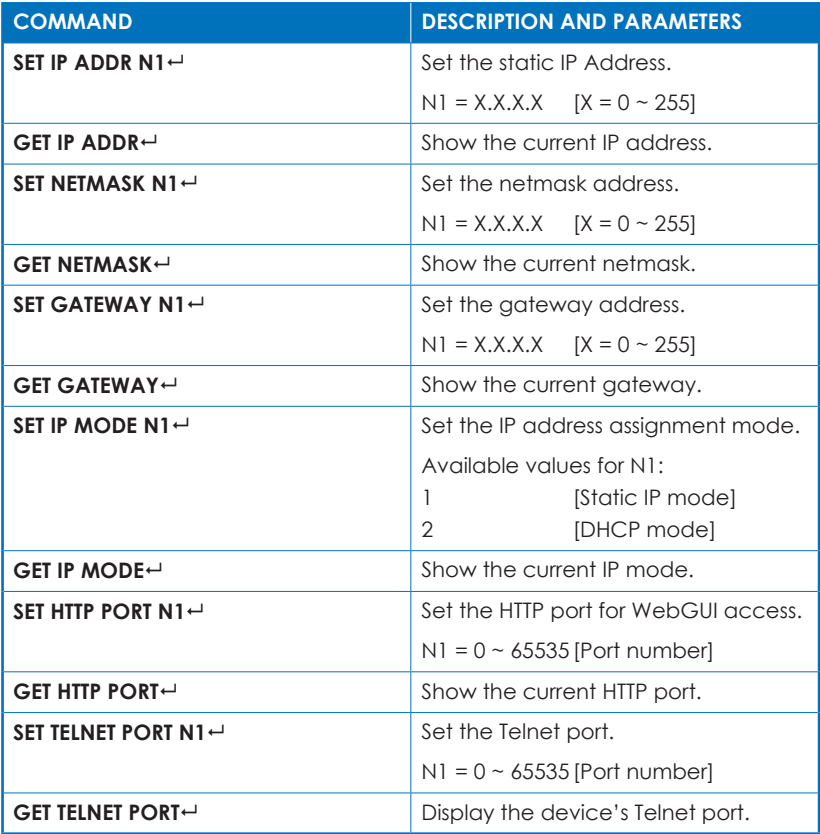

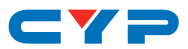

# **6.9 WebGUI Control**

#### **6.9.1 Device Discovery APP**

- Please obtain the Device Discovery software from your authorized dealer and save it in a directory where you can easily find it.
- Connect the unit and your PC/laptop to the same active network and execute the Device Discovery software.
- Click on "Search" and a list of devices connected to the local network will show up indicating their current IP address.

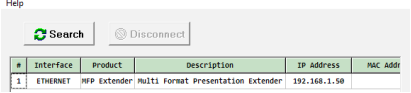

• By clicking on one of the listed devices you will be presented with the network details of that particular device.

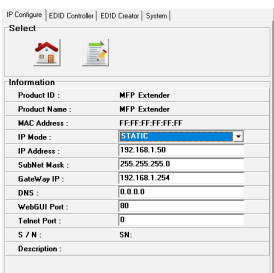

- **IP Mode:** If you choose, you can alter the static IP network settings for the device, or switch the unit into DHCP mode to automatically obtain proper network settings from a local DHCP server. To switch to DHCP mode, please select DHCP from the IP mode drop-down, then click "Save"  $(\blacksquare)$ .
- **WebGUI:** Once you are satisfied with the network settings, you may use them to connect via Telnet or WebGUI. The network information window provides a convenient link to launch the WebGUI directly by clicking the "Home Page" icon  $\left( \frac{\triangle}{\triangle} \right)$ . It will automatically open your default browser to the main web page.

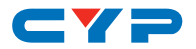

### **6.9.2 WebGUI Control Page**

After connecting to the WebGUI's address in a web browser, the login screen will appear. Please enter the appropriate user name and password then click "Submit" to log in.

*Note: The default user name and password is "admin".*

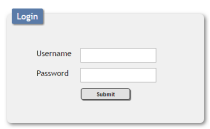

On the left side of the browser you will see the following menu tabs where all primary functions of the paired collaboration Transmitter and Receiver are controllable via the built in WebGUI: A/V Switch, EDID, Banner, Collaboration, Event Book, Event, Macro, Command, Device, Network, and System. The individual functions will be introduced in the following sections.

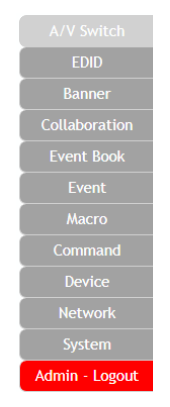

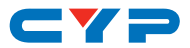

# **1. Audio/Video Switch**

This tab provides A/V routing control, A/V mute controls, and I/O renaming options.

To assign a new video or audio route, please click the button of the Output you wish to send video/audio to on the left and then click on the button of the preferred Input port (video or audio) on the right. As you select each button they will change their color to orange. The new route will become active immediately and the routing information displayed on the buttons will change accordingly.

*Note: Normally both outputs will be mirrored, however if Output B's source is switched to HDMI 2 then Output A will not switch and will continue to show the previously selected source.*

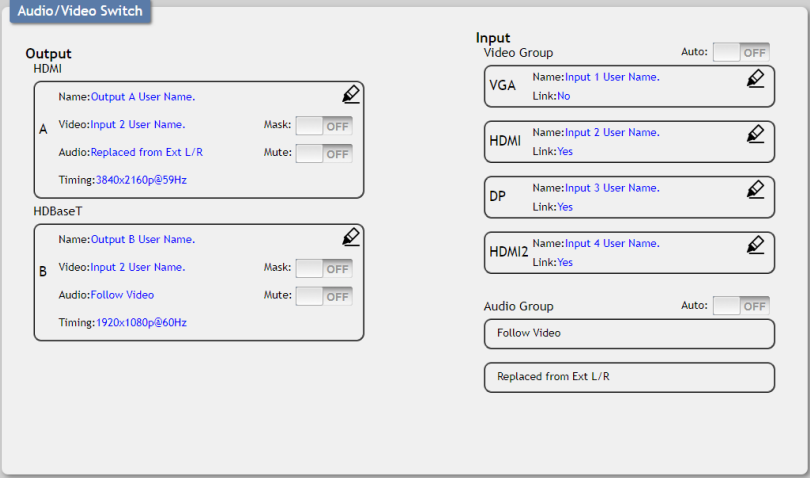

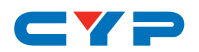

- **• Output HDMI/HDBaseT**
	- **A/B:** Buttons for selecting the Output (A or B) to route video or audio sources to.
	- **Name:** Displays the name for the Output. Click the  $\mathcal{Q}$  icon to edit the Output's name.
	- **Video:** Displays the Input that is currently routed to the Output.
	- **Audio:** Displays the audio embedding mode for the Output.
	- **Timing:** Displays the current output resolution and timing for the Output.
	- **Mask:** Click the switch to enable/disable the Output's video mask function (Off = normal video, On = black screen with sync).
	- **Mute:** Click the switch to enable/disable the Output's audio mute function.

**• Input Video Group**

- **VGA/HDMI/DP/HDMI2:** Buttons for selecting the video Input to route to the selected Output.
- **Name:** Displays the name for the Input. Click the  $\hat{\mathcal{L}}$  icon to edit the Input's name.
- **Link:** Displays the Input's source signal detection state.
- **Auto:** Click the switch to enable/disable auto source switching functionality.
- **• Input Audio Group**
	- **Follow Video/Replaced from Ext L/R:** Buttons for selecting the audio to embed with the video being routed to the selected Output. When auto audio routing is enabled, manual selection is disabled.
	- **Auto:** Click the switch to enable/disable auto audio selection functionality.

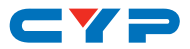

# **2. EDID**

This collaboration Transmitter provides the option of six internal EDIDs, four customer uploaded EDIDs, and two sink sourced EDIDs that can be assigned to each input port individually. All EDIDs are available for download and saving to a PC. Important details from each EDID may also be displayed.

This tab allows for the assignment of an EDID to each individual input port, or to all inputs at once. Click as many of the Input EDID buttons on the left as desired and then select the preferred EDID from the buttons displayed on the right. The new EDID will become active immediately.

*Note: In some rare cases it is possible for user or external EDIDs to cause compatibility issues with certain sources. If this happens, it is recommended to switch to one of the 6 internal EDIDs for maximum compatibility.*

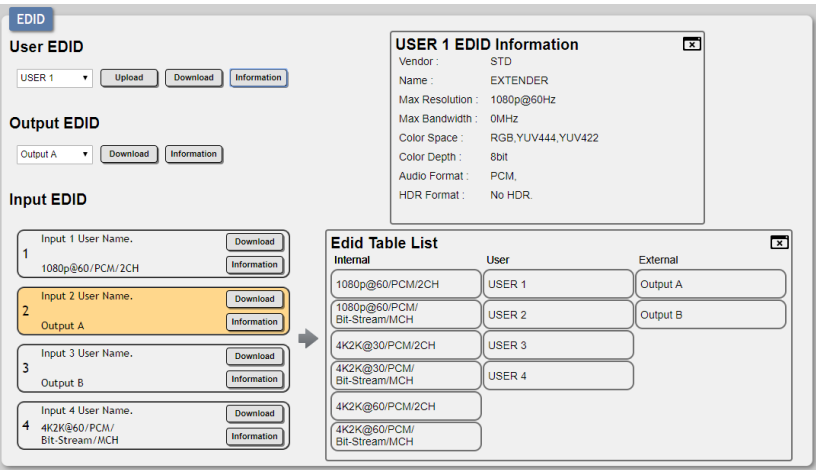

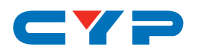

- **• User EDID**
	- **Drop-down Menu:** Drop-down to select a User EDID for upload, download or to view its information details.
	- **Upload:** Click to upload a previously saved EDID file (\*.bin) from the PC to the selected User EDID slot.
	- **Download:** Click to download the selected EDID file (\*.bin) to the PC.
	- **Information:** Click to show additional information about the selected EDID.
- **• Output EDID**
	- **Drop-down Menu:** Drop-down to select the EDID read from a connected Output for download or to view its information details.
	- **Download:** Click to download the selected EDID file (\*.bin) to thePC.
	- **Information:** Click to show additional information about the selected EDID.
- **• Input EDID**
	- **Input EDID 1~4:** Click to select one or more Inputs to open the EDID Table List for assigning an EDID.
	- **Download:** Click to download the current Input's EDID file (\*.bin) to the PC.
	- **Information:** Click to show additional information about the Input's current EDID.
- **• EDID Information**
	- Displays the most recently requested EDID information details.
	- $\overline{\phantom{a}}$  Click the  $\overline{\phantom{a}}$  icon to close the EDID Information window.
- **• EDID Table List**
	- Click one of the available EDIDs to assign to the selected Inputs.
	- Click the **x** icon to close the EDID Table List window.

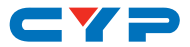

# **3. Banner**

This tab provides control over the content, format and activation of the OSD banner information displayed on both outputs.

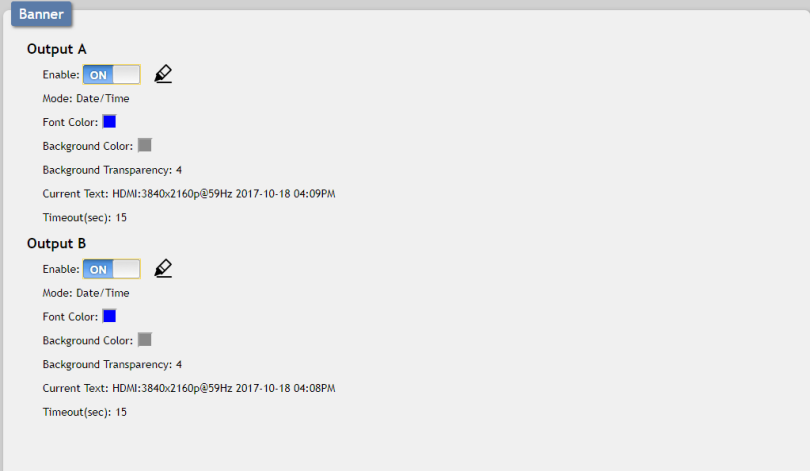

Click the Enable switch to enable/disable the corresponding OSD banner. Click the  $\triangle$  icon to open the corresponding Banner Edit page.

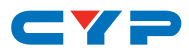

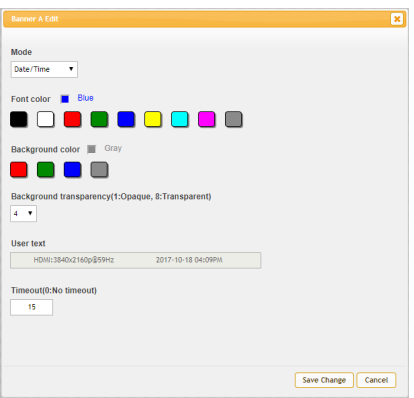

- **Mode:** Select the OSD banner display text content.
- **Font Color:** Select the OSD banner font color.
- **Background Color:** Select the OSD banner background color.
- **Background Transparency:** Select the OSD banner background transparency level. The range is from 1 (opaque) to 8 (transparent).
- **User Text:** Enter customized banner text (only available when "User Text" mode is selected).
- **Timeout:** Set the OSD banner timeout (in seconds).

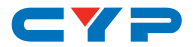

# **4. Collaboration**

This tab provides controls for the Output B scaler and other features implemented within the collaboration Receiver including output resolution, audio volume, proc-amp functions, and relay control.

*Note: If a non-collaboration Receiver is connected, functions on this tab will be disabled.*

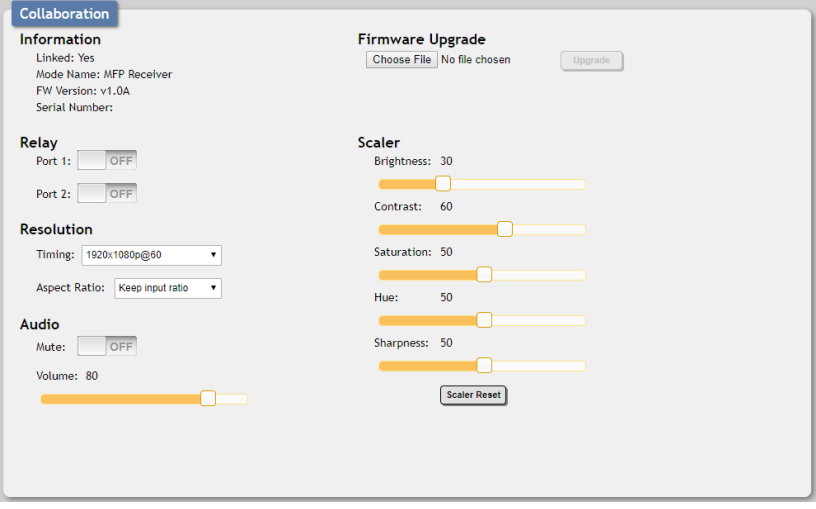

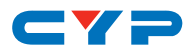

#### **• Information**

Displays the HDBaseT link state, operational mode, Receiver firmware version and serial number.

### • **Relay**

Click to open (OFF) or close (ON) the relays located on the Receiver.

#### • **Resolution**

Dropdown menus allowing for the selection of the output resolution, and aspect ratio behavior, of the Receiver's HDMI output. Selections are enacted immediately.

#### • **Audio**

Provides control over the analog audio output on the Receiver. Click the Mute switch to enable or disable analog audio output. Move the Volume slider to control the analog output volume.

*Note: Digital audio output via HDMI cannot be adjusted.*

### **• Firmware Upgrade**

Provides a way to update the Receiver's firmware. Click "Choose File" to select the firmware update file from the local PC (\*.bin format). After selecting an appropriate file, click the "Upgrade" button to begin the update process.

### • **Scaler**

This section provides slider controls for brightness, contrast, saturation, hue, and sharpness allowing adjustment to the HDMI output on the Receiver. Clicking the "Scaler Reset" button will restore all of these scaler settings back to the factory default.

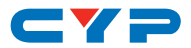

### **5. Event Book**

The Event Book tab provides a way to view the details of all existing Events, both active and inactive, that are saved in the unit. The conditions to activate an Event and the actions that are performed once the event has been triggered are listed in an easy to read natural English format.

*Note: The Event Book is read only.*

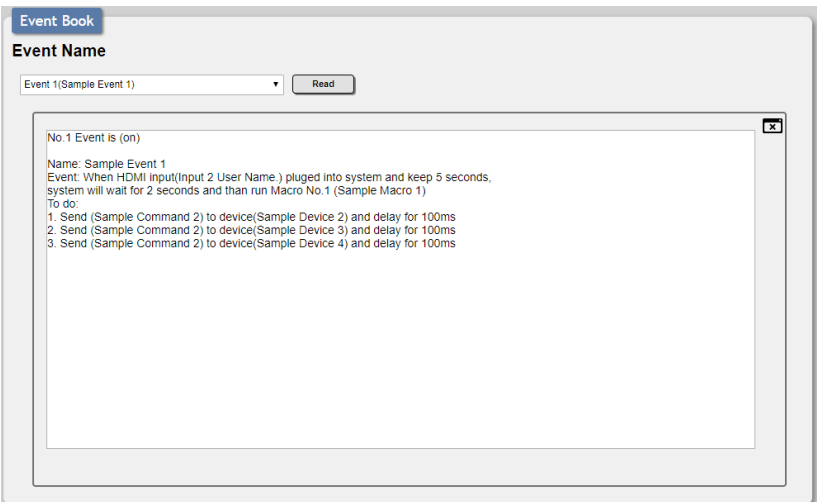

Click the drop-down to select the Event name and then click "Read" to display the event description.

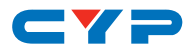

### **6. Event**

The Event tab allows the creation, editing and deletion of Events. An "Event" is the core process of the entire control system and determines when and how macros are activated. Each Event can be individually named (up to 32 characters) and contains an Event Type, Event Condition, Event Mode, and the Macro(s) to be run. This unit supports 8 different Event sources.

To create a new Event, click the "New" button on a blank Event line. By default, new events are set as inactive. To set the Event as active, click the On/Off switch, next to the Event name, so that it reads "ON". To edit an existing Event, click the "Edit" button. To delete an existing Event, click the "Delete" button.

*Note: Before creating new Events, please be sure that all required macros, commands and devices have already been defined.*

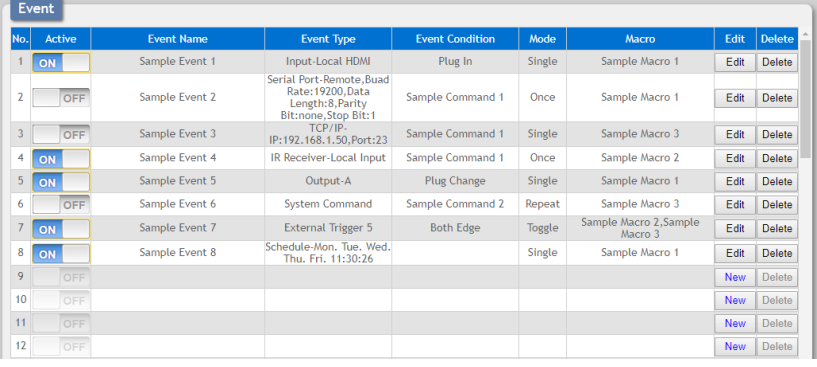

- **Active:** Displays the active state of each Event. Events that have Active set to "OFF" cannot be triggered.
- **Event Name:** Displays each Event's name.
- **Event Type:** Displays the type of trigger/interface that is being watched to activate an Event. Event types include: Input, Output, System Command, Serial Port, TCP/IP, IR Receiver, External Trigger, and Schedule.
- **Event Condition:** Displays the condition, if applicable for the selected Event Type, required to trigger the Event. Examples of conditions are: Low, High, Falling, Raising, Both Edge, or a Command.

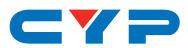

- **Event Mode:** Displays the currently selected behavior for the Event. Events can have one of the following mode types.
	- **Once:** The Event's macro is run one time when triggered and then will not be activated again. If the unit is rebooted, all "Once" Events will become active again.
	- **Single:** The Event's macro is run a single time each time the Event is triggered.
	- **Repeat:** The Event's macro is repeatedly run a pre-determined number of times (up to 255) each time the Event is triggered. A delay time between each repeat can be set.
	- **Toggle:** The Event runs alternating macros (a single time for each trigger) each time the Event is triggered.
- **Macro:** Displays the name of the macro to run when the Event is triggered.
- **Edit/New:** Click the "Edit" or "New" button to open the Event Edit window and edit an existing Event, or create a new one. When creating a new Event, as each field is completed, additional fields will appear as parameters are filled in, as appropriate to the Event type and selections made. Once the Event is completely defined, click "Save" to store the Event.

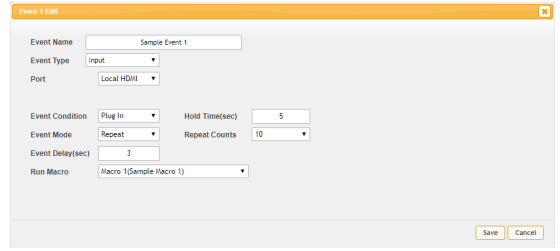

- **Delete:** Click to delete an Event.

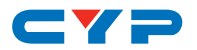

# **7. Macro**

The "Macro" tab provides a way to create, edit, run and delete macros. Up to 64 macros can be stored in the unit, and each macro can contain up to 16 individual actions with user defined delays (in milliseconds) between each command's execution. Macros can be executed by Events, or they can be executed directly via the WebGUI or Telnet.

Click on the "Edit" or "New" button to open the macro editing window. At the top of the macro edit window is a text field where you can set the name of the macro. Type your new macro name into the box and then click the  $\blacksquare$  icon to save it.

*Note: The Macro tab is not available when the user is logged in using an "Operator" level account.*

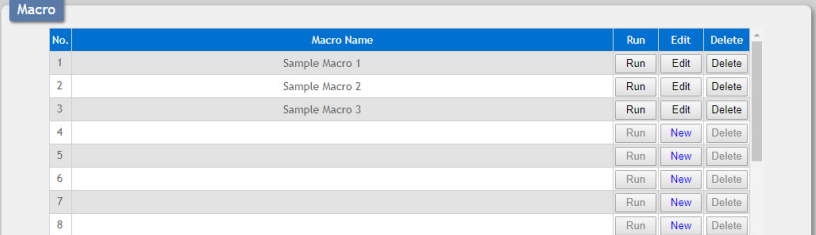

- **Macro Name:** Displays each macro's name.
- **Run:** Click the "Run" button to execute the macro.
- **Edit/New:** Click the "Edit" or "New" button to open the Macro Edit window.
- **Delete:** Click to delete a macro.

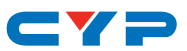

### **• Macro Edit Window**

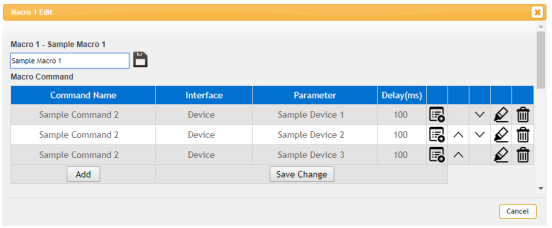

Click the "Add" button to add a new macro action.

- **Command Name:** Displays the name of the command used in each action step of the macro.
- I**nterface:** Displays the interface that the command data will be transmitted on.
- **Parameter:** Displays the parameters, if any, required by the selected interface.
- **Delay (ms):** Displays the length of time (in milliseconds) to pause before executing the next action line in the macro.

Click the  $\blacksquare$  icon to only save the macro's name. Click the  $\mathcal Q$  icon to open the Edit Command Interface window for the specified macro action. The setting fields displayed will be appropriate for the interface selected. Click the  $\hat{m}$  icon to delete the specified macro action.

Click the "Up Arrow" to move the command up one position in the execution sequence. Click the "Down Arrow" to move the command down one position in the execution sequence. Click the "Save Change" button to save all changes to the current macro.

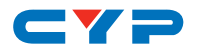

#### **• Interface Edit Window**

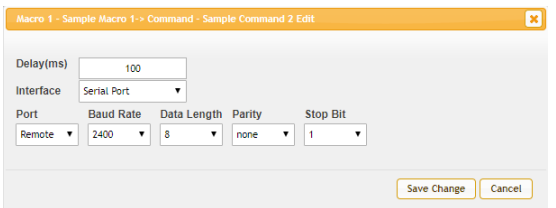

The "Delay(ms)" setting is the length of time to wait before sending the next action and is set in milliseconds. Click on "Save Change" to confirm the settings.

*Note: It is strongly suggested to not set a delay time less than 100ms for system commands or less than 500ms for Telnet/Serial commands to ensure that the command is properly received and executed before the next command is sent.*

There are 7 possible interface types to send a command to:

- **System Command:** Sends a command to the unit itself.

*Note: See the RS-232/Telnet command list in this manual for a list of valid commands.*

- **Serial Port:** Sends the command via one of the serial ports (Remote or Local) at the defined baud rate.
- **TCP/IP:** Sends the command to the specified IP address using the specified port.
- **IR Emitter:** Sends the command via the specified IR emitter port (Remote or Local).
- **Relay:** Controls the specified relay port. The only valid command strings for this interface type are "ON" (or "CLOSE"), and "OFF" (or "OPEN").
- **Banner:** Sends the command's text to be displayed on the specified OSD banner.

*Note: The Delay set for this action determines how long the message stays on screen in the banner. To permanently change the banner text, use a System Command.*

- **Device:** Uses an interface that has been pre-defined, including all parameters, in the Device tab.

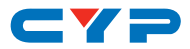

# **8. Command**

Click on the "Command" tab to create, edit or delete commands. Up to 128 individual commands can be stored in the command pool.

*Note: The Command tab is not available when the user is logged in using an "Operator" level account.*

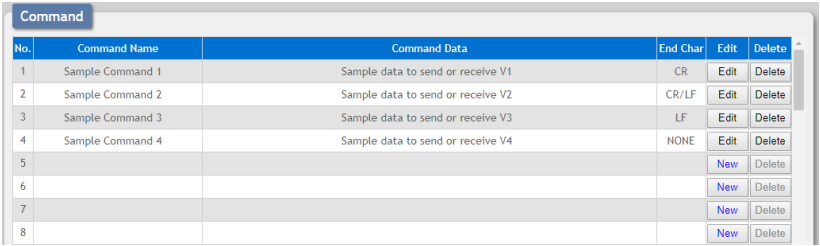

- **Command Name:** Displays the command's name.
- **Command Data:** Displays the command's data.
- **End Char:** Displays the termination character(s) sent after the command.
- **Edit/New:** Click the "Edit" or "New" button to open the Command Edit window where the name, data and end characters can be set or edited. Command names can contain up to 32 characters. Command data can contain up to 256 characters (including spaces). Click on "Save Change" to store the Command.

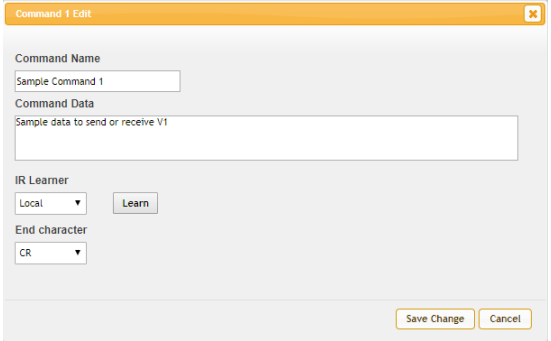

- **Delete:** Click this to delete a command.

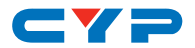

### **9. Device**

Click on the "Device" tab to add/remove common, or multipleuse device interfaces to make setting up macros which repeatedly use the same interfaces much easier. There are 4 types of device interfaces (either Remote or Local) that can be defined for easy use with a total of 16 stored. The name of each device can be up to 32 characters long (spaces are not allowed). Each defined device is directly linked to any macro commands that they have already been used in, so editing them will immediately change the behavior of the macros they are being used in.

*Note: The Device tab is not available when the user is logged in using an "Operator" level account.*

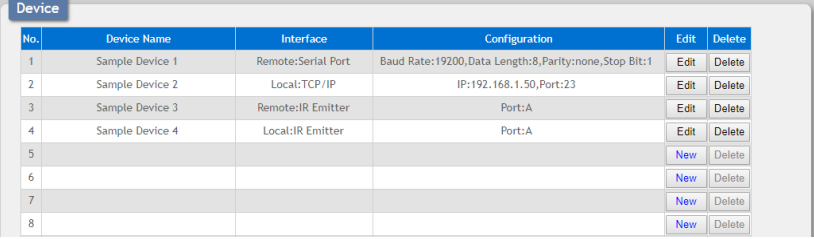

- **Device Name:** Displays the device's name.
- **Interface:** Displays the device's selected interface type.
- **Configuration:** Displays the configuration settings for the device.
- **Edit/New:** Click the "Edit" or "New" button to open the Device Edit window. The setting fields displayed will be appropriate for the interface selected. Click on the "Save" button to save the device definition.

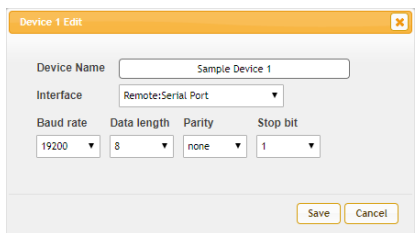

- **Delete:** Click the "Delete" button to delete the specified device.

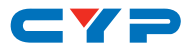

### **10. Network**

Click on the "Network" tab to make changes to various network settings. From this tab you can change the WebGUI IP configuration, login account and login timeout settings.

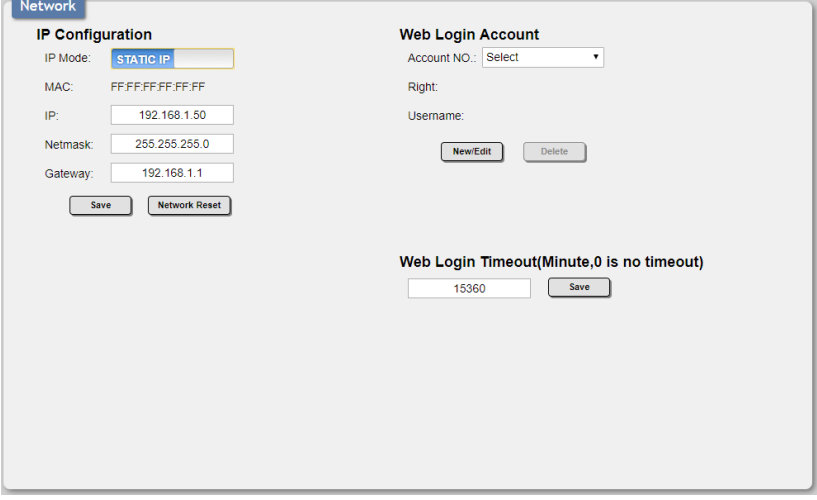

### **• IP Configuration**

This section allows for configuration of the Ethernet settings of the unit. The IP mode may be switched between DHCP or Static IP. When the unit is set to DHCP mode it will attempt to automatically obtain an IP address from a DHCP server. When the IP mode is set to static IP, you can manually set the IP address, netmask and gateway address. Click on the "Save" button to save changes made to the IP Configuration. To reset the unit's IP Configuration to the factory default, press the "Network Reset" button.

*Note: The default network setting for this unit is "Static IP" and the default IP address is 192.168.1.50.*

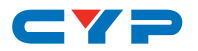

#### **• Web Login Account**

Click the drop-down to select the user account number to edit (out of a total of 4 available users). After selecting an account, click the "New/ Edit" button to set or modify the username, password, and access privileges (Administrator or Operator).

*Note: The built-in "admin" user can't be modified and the default password is "admin".*

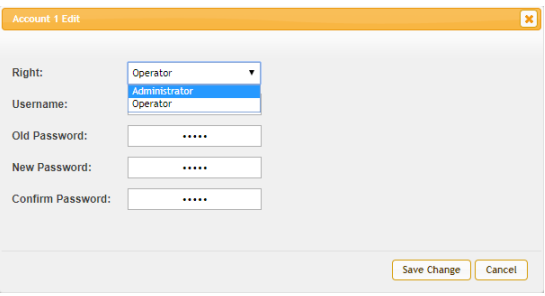

### **• Web Login Timeout**

Manually set the length of time before a connected WebGUI user is automatically logged out due to inactivity. Available values range from 0 to 35790 (in minutes). Setting this value to 0 disables the timeout.

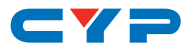

# **11. System**

This tab provides access to control a number of system configuration controls including saving and restoring the system configuration, performing a factory reset, rebooting the system, updating the firmware of the collaboration Transmitter, setting the system's time & date, and displaying the unit's serial number.

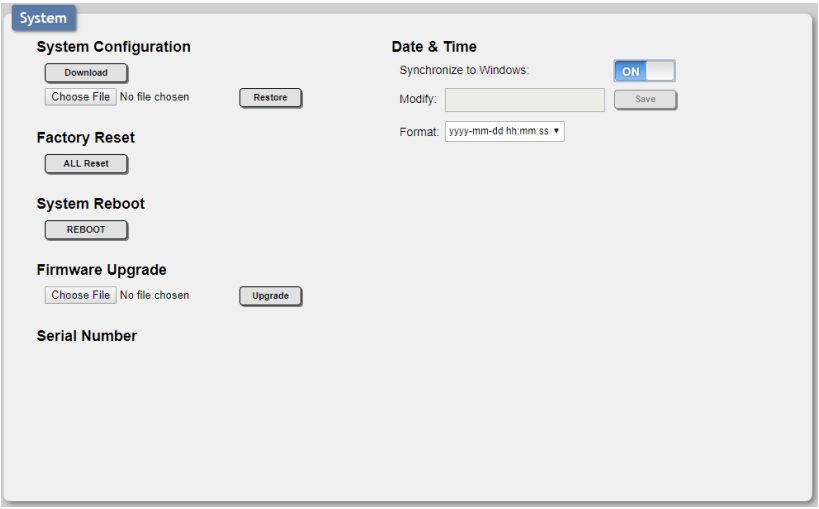

# **• System Configutation**

Clicking the "Download" button allows the user to save the full system configuration, including all macros, to a connected PC/Laptop. A previously saved configuration may be re-uploaded to the unit by selecting the file on your local PC/Laptop using the "Choose File" button then clicking the "Restore" button.

### **• Factory Reset**

Click the "All Reset" button to reset the unit to factory defaults.

### **• System Reboot**

Click the "REBOOT" button to reboot the unit.

### **• Firmware Upgrade**

Provides a way to update the Transmitter's firmware. Click "Choose File" to select the firmware update file from the local PC (\*.bin format). After selecting an appropriate file, click the "Upgrade" button to begin the update process.

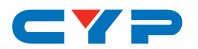

#### **• Serial Number**

Displays the serial number of the unit.

### **• Data & Time**

This allows the user to set the unit's system time which is used by the scheduling function and OSD banner information.

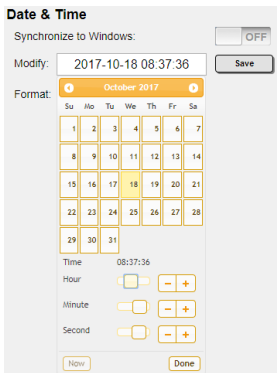

- **Synchronize to Windows:** Selecting "ON" will allow the system to automatically update the time whenever your computer connects to the WebGUI.
- **Modify:** Allows the user to manually set the date & time when the Synchronize to Windows function is set to "OFF". Click the "Modify" field to display the calendar to set the preferred times and date.
- **Format:** Sets the display format for the time and date in the OSD banner.

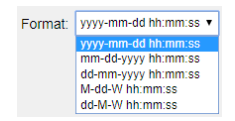
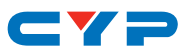

## **7. CONNECTION DIAGRAM**

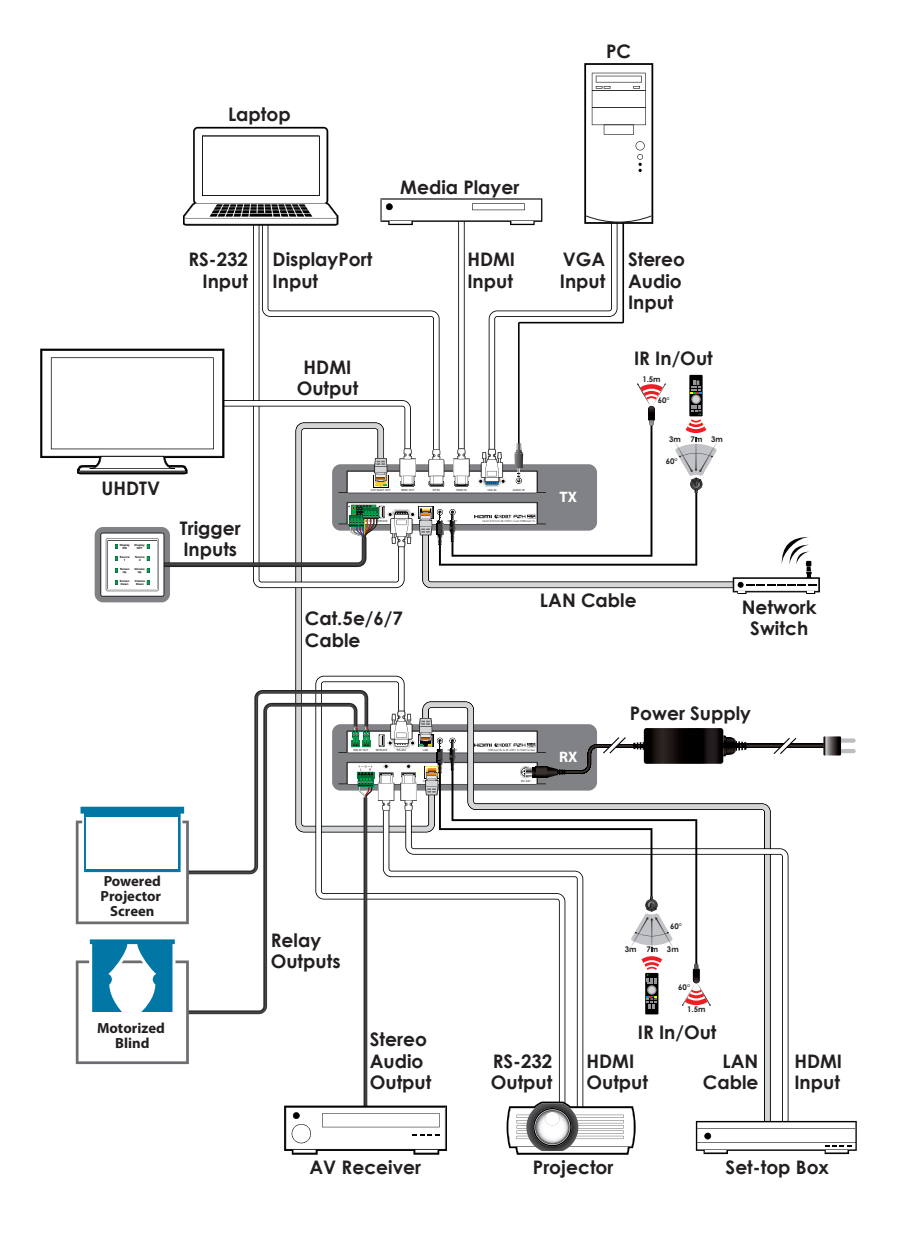

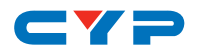

# **8. SPECIFICATIONS**

### **8.1 Technical Specifications**

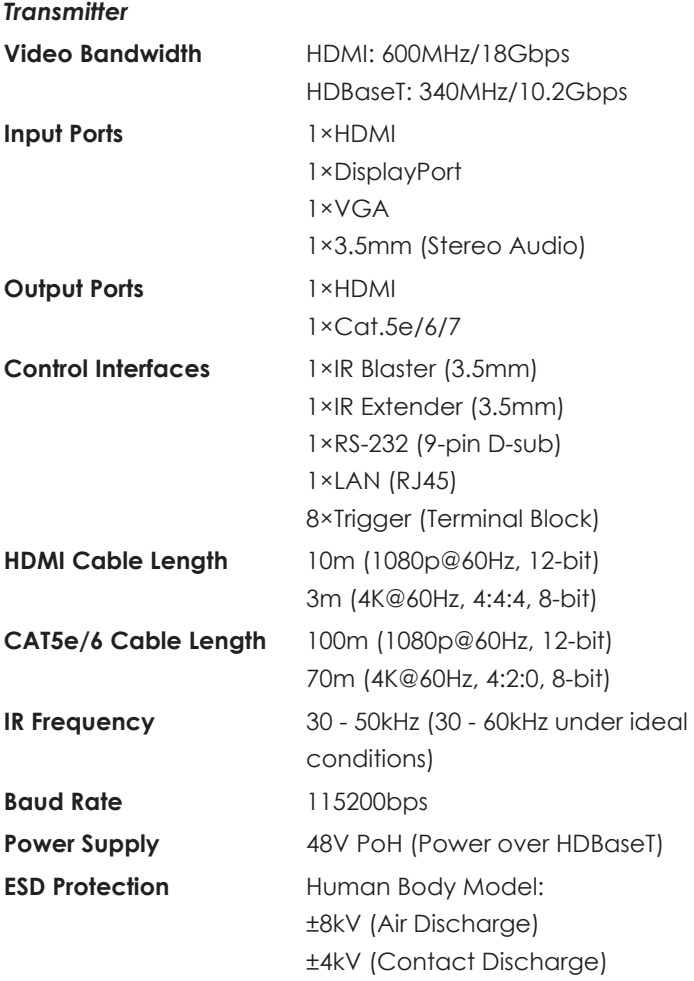

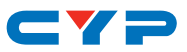

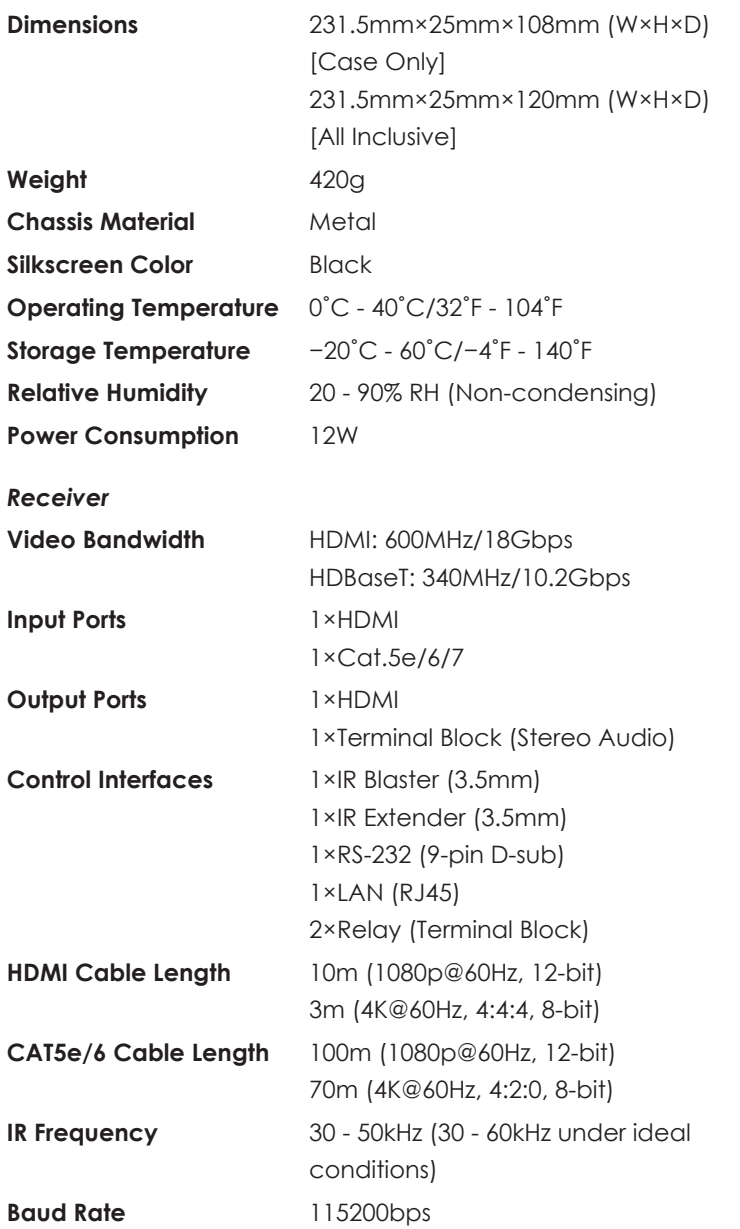

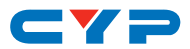

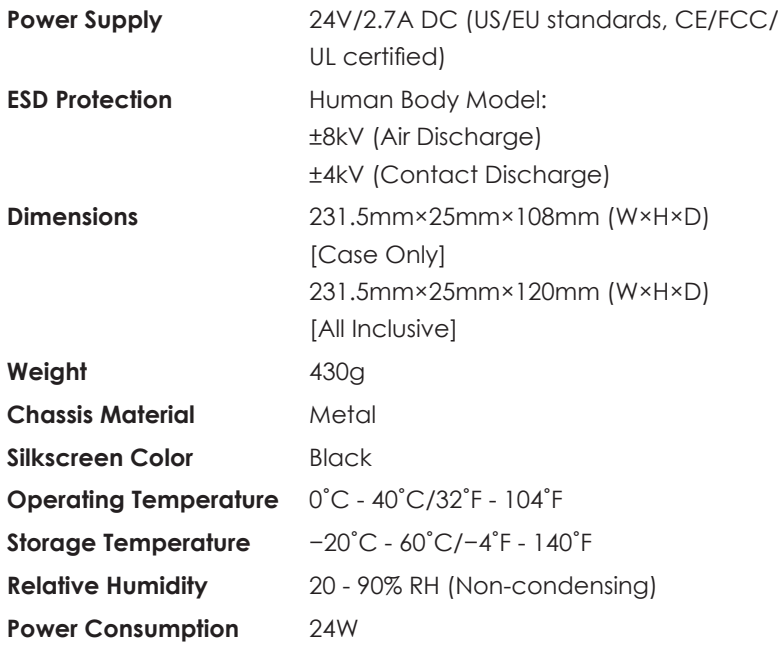

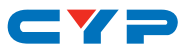

### **8.2 Video Specifications**

#### **8.2.1 Transmitter's Resolutions**

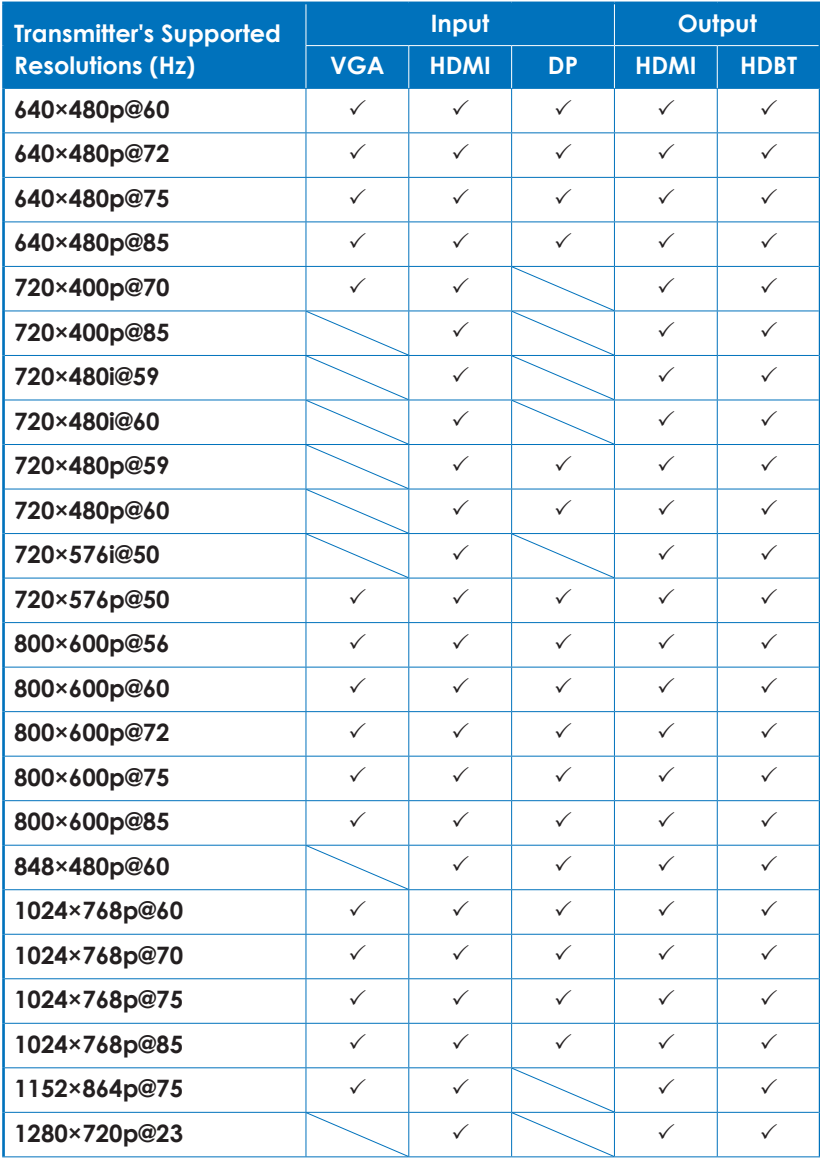

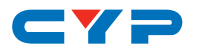

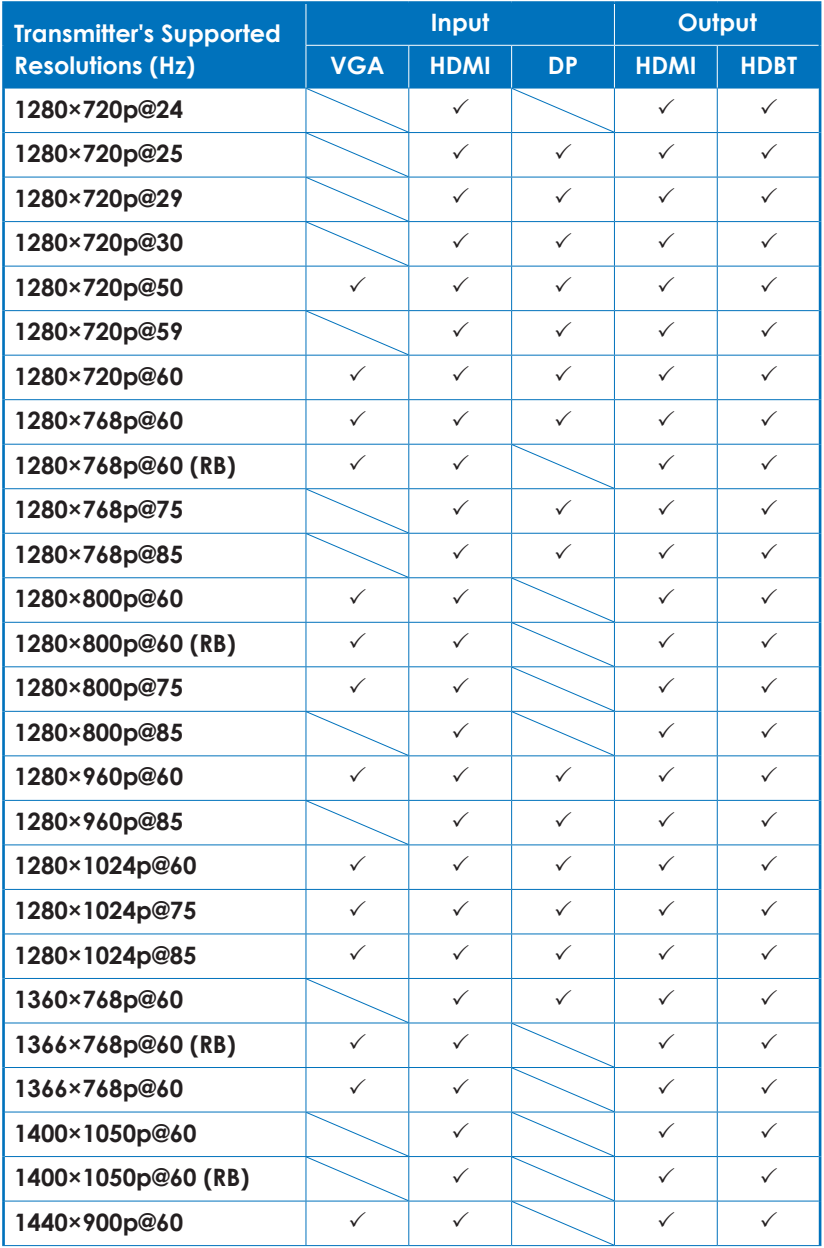

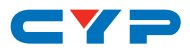

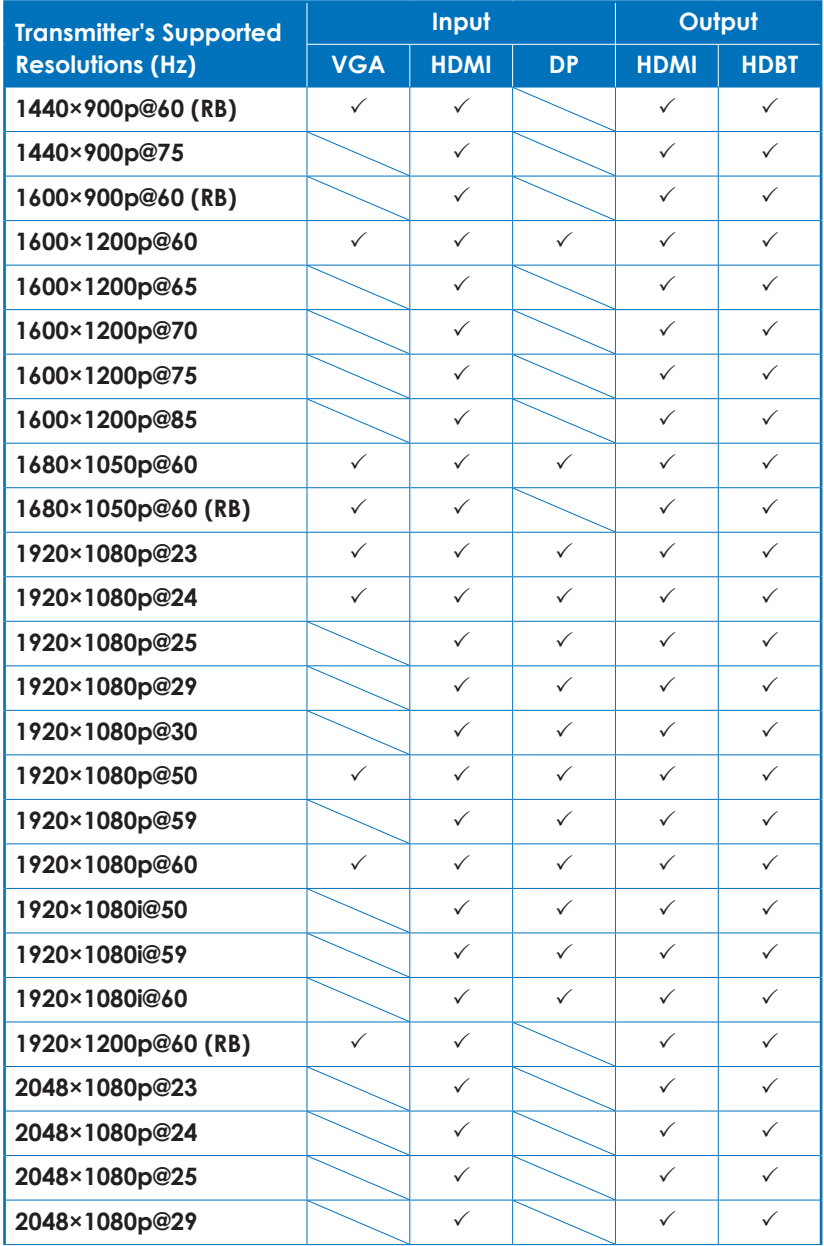

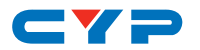

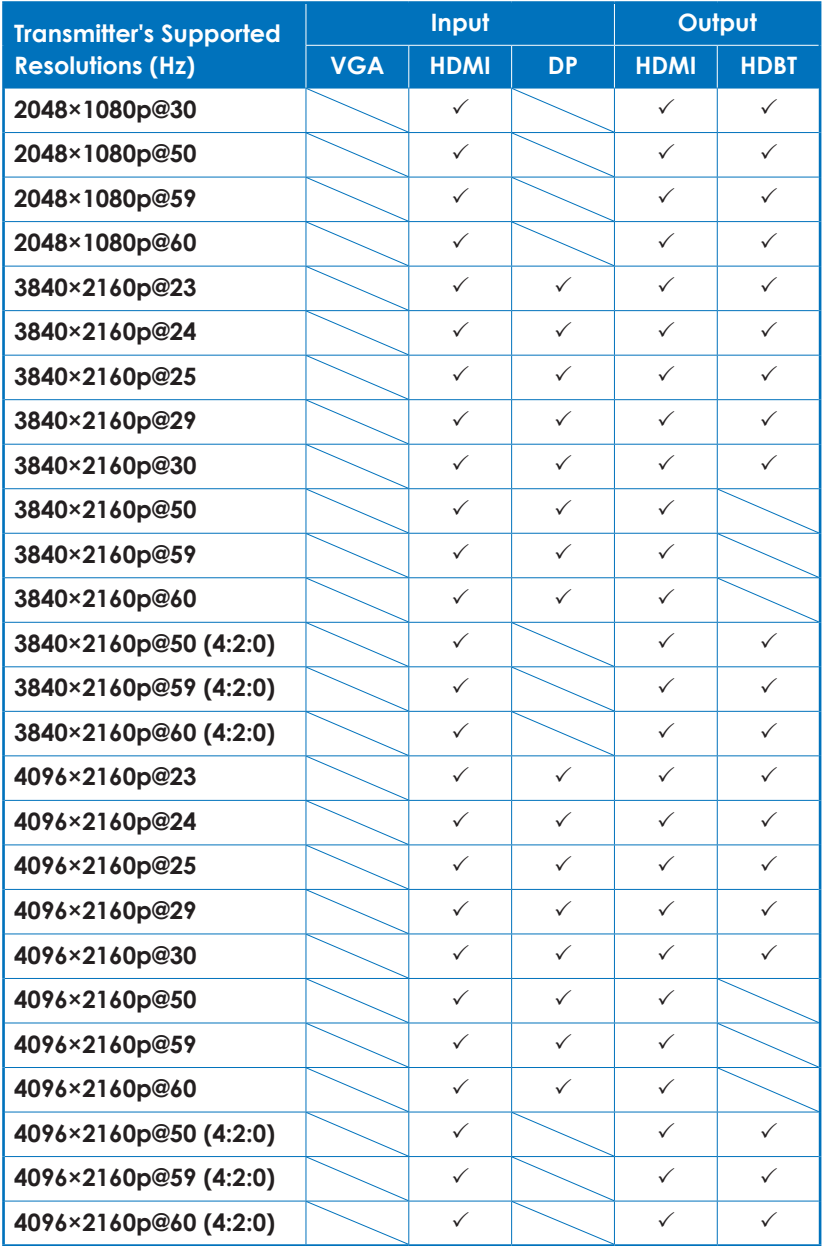

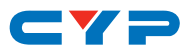

#### **8.2.2 Receiver's Resolutions**

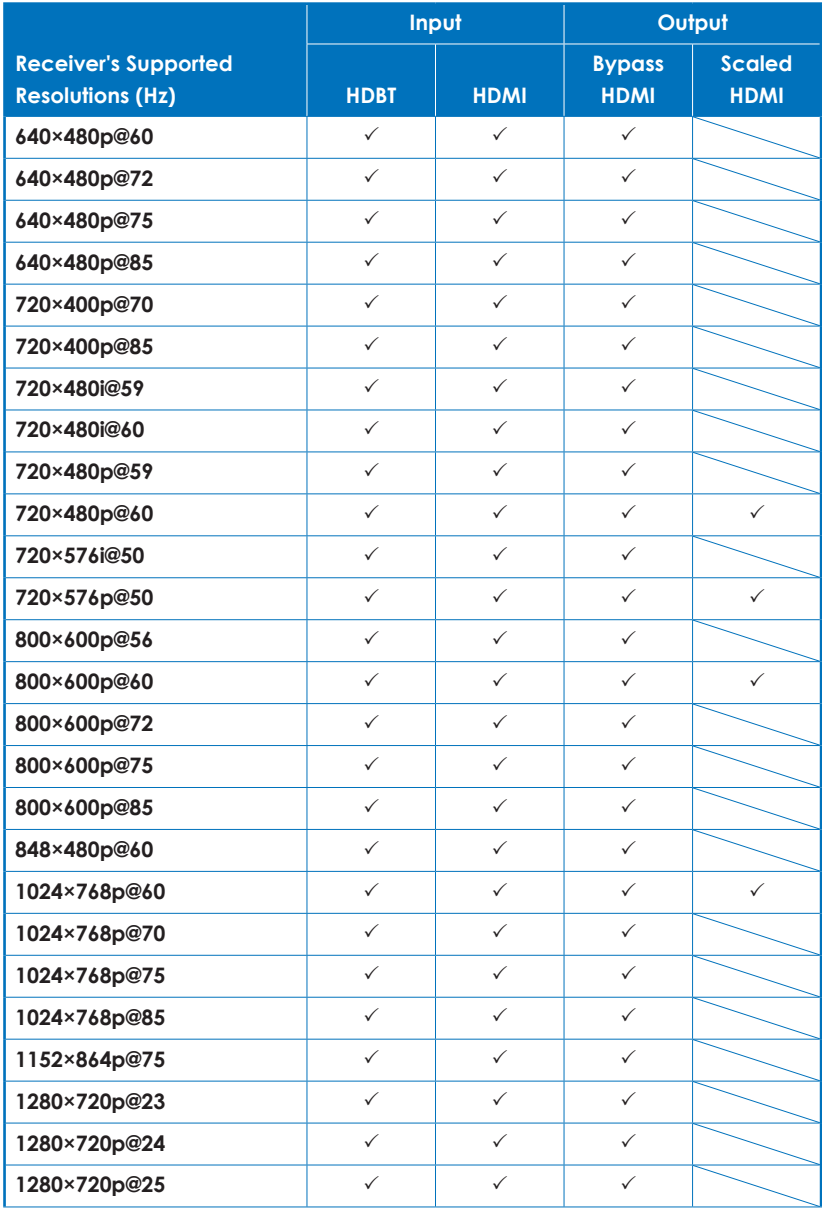

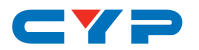

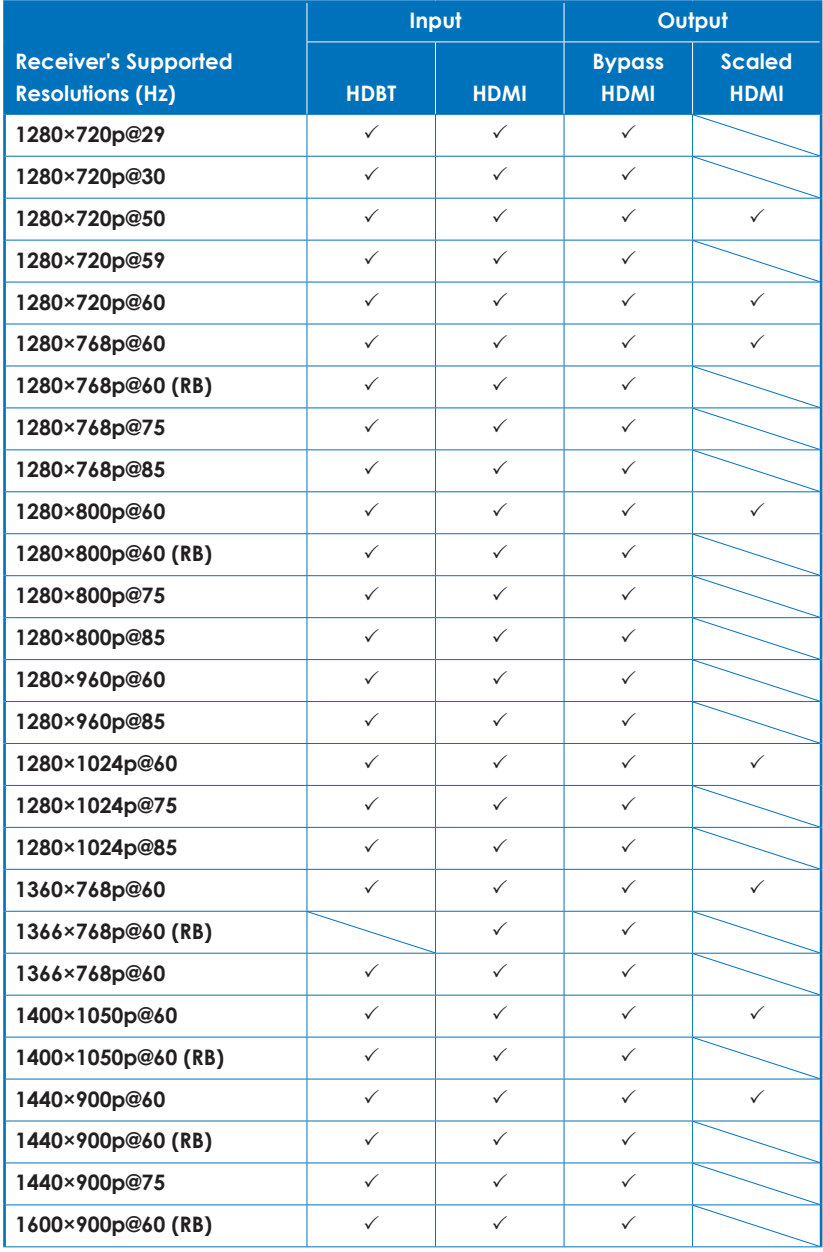

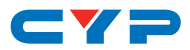

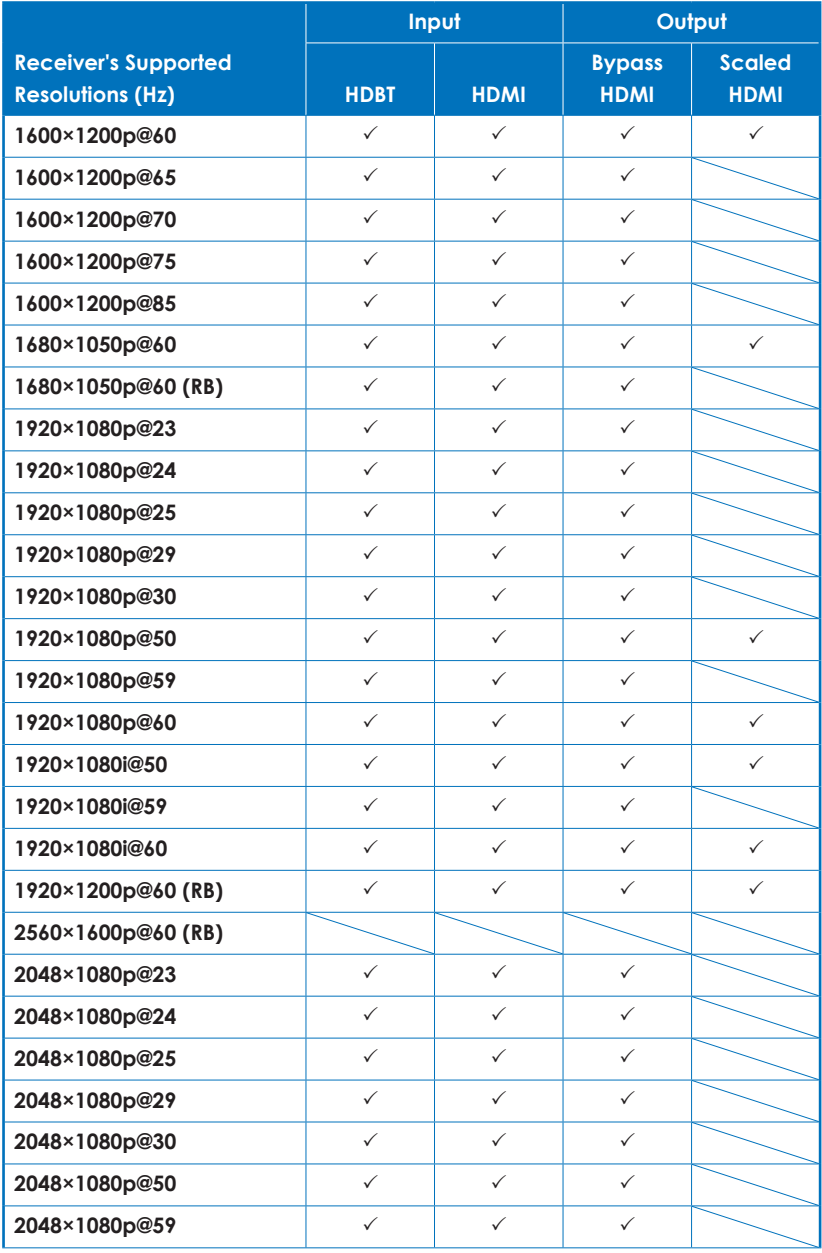

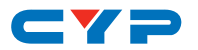

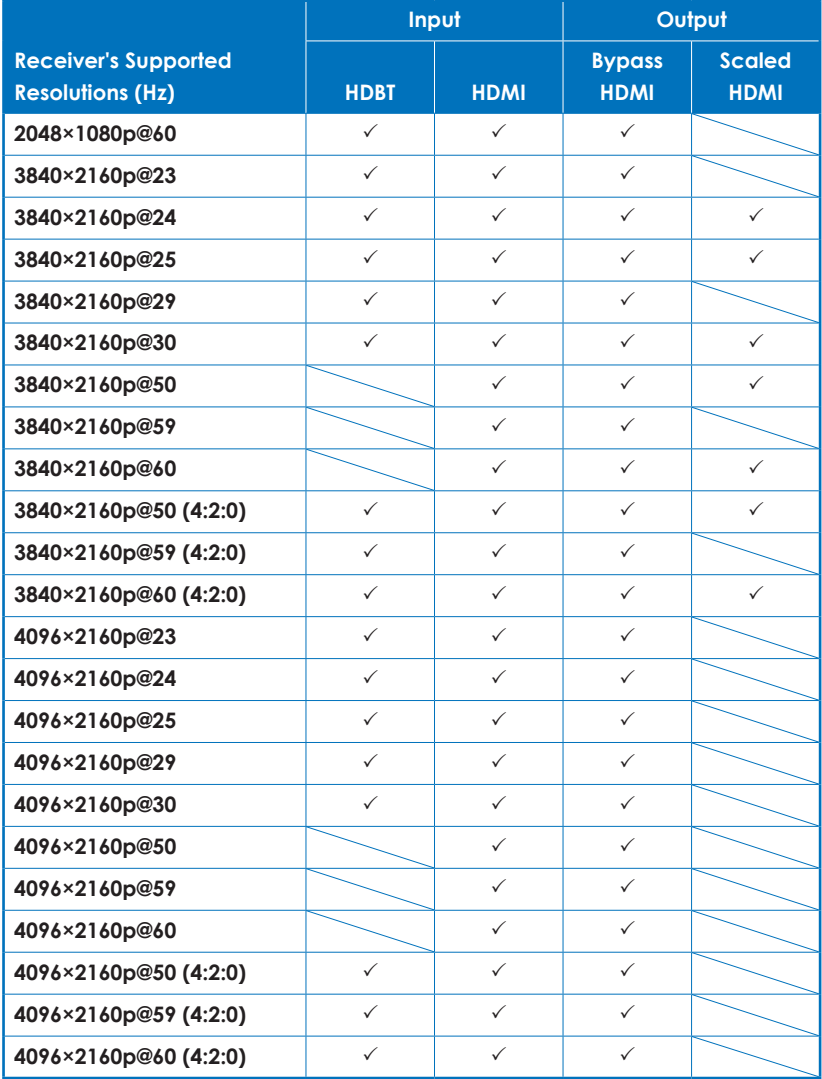

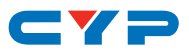

#### **8.2.3 Color Sapce Conversions**

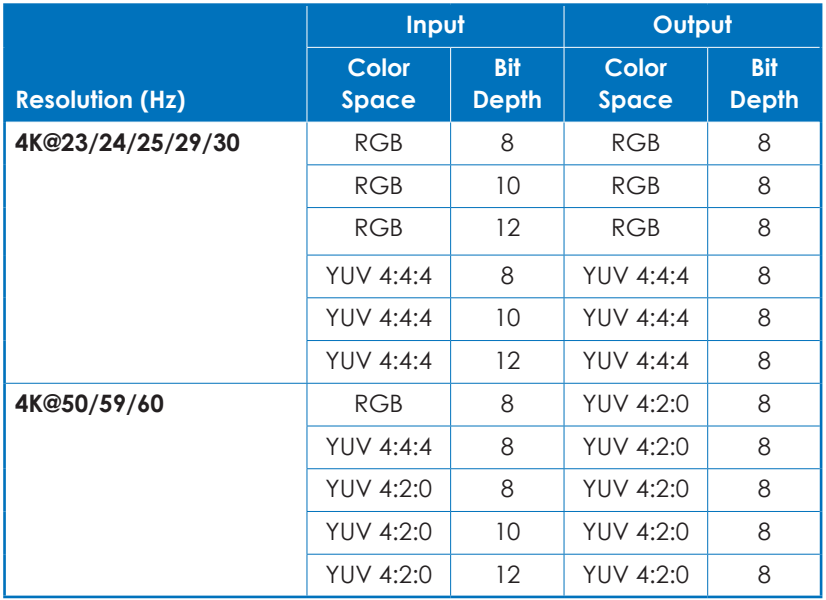

#### **8.2.4 Cable Specifications**

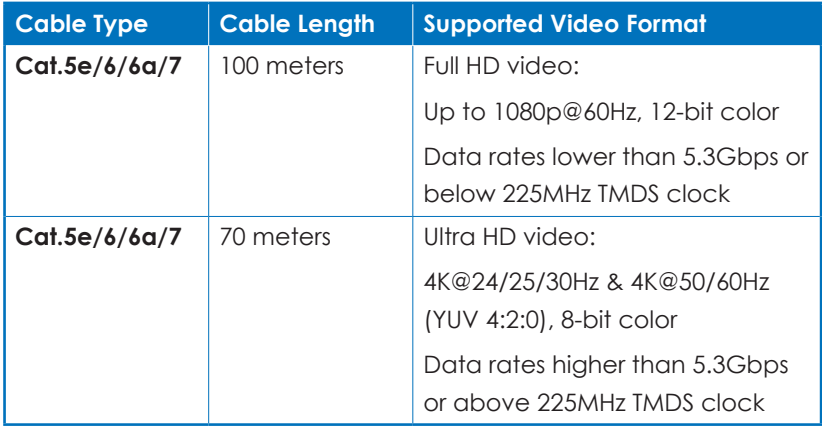

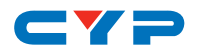

### **8.3 Application Notes**

- ► The unit's default IP address is 192.168.1.50.
- ► 4K UHD sources or equivalently high-bandwidth signals require an appropriate compatible display and Premium High Speed HDMI or certified DisplayPort 1.2 cables in order to achieve the best image quality.
- ► HDBaseT requires Cat.5e, Cat.6, or Cat.7 certified cable. Cat.6 or better is highly recommended.
- ► The collaboration Transmitter's analog audio input can only be embedded into video sources connected to the Transmitter (VGA, HDMI, DP). It is not possible to embed the analog audio into the HDMI source connected to the Receiver.
- ► Due to the large amount of data that needs to be processed, the WebGUI's Event, Macro, Command, and Device tabs do not automatically update while they are being viewed. Please manually refresh or reload the web page to immediately update the displayed info (press F5 in most browsers).
- ► The Command Data field supports up to a maximum of 256 characters. Note that some captured IR commands might exceed this limit, and their data will be truncated.
- ► The serial port (RS-232) on the Transmitter may be used for events, however, the baud rate is locked at 115200bps to maintain support for controlling the Transmitter itself via RS-232.
- ► Listening for multiple Serial Port (RS-232) events is supported, however, all active events using the Receiver's RS-232 port must use the same baud rate. It is not possible for multiple active events to listen at different baud rates.
- ► IR receiver events can select Local (Transmitter) or Remote (Receiver) to identify the location of the IR interface to use.
- ► Some VGA and DisplayPort sources might not support the "Plug In", "Plug Out" or "Plug Change" event conditions because the 5V line used for input detection is optional on those interfaces.
- ► The Auto Audio Switch function makes its decision based on if the signal contains audio packets or not. If the source contains audio packets, but it is set to mute or volume equals 0, then it will still determine that audio is present.

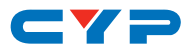

# **9. ACRONYMS**

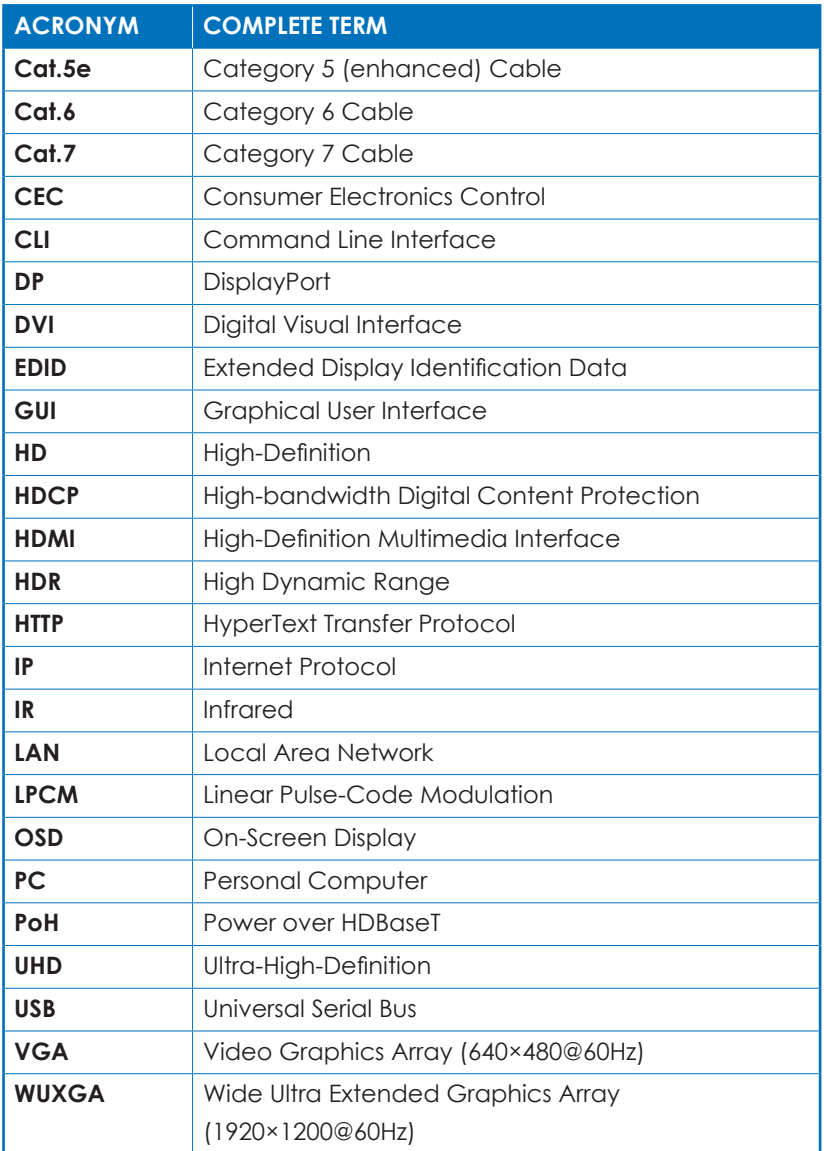

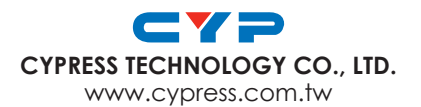